# Guida dell'utente Dell P2418HZ

Numero modello: P2418HZ Modello normativo: P2418HZc

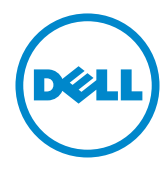

# Note, richiami all'Attenzione e Avvisi

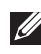

NOTA: UNA NOTA segnala informazioni importanti che aiutano a fare un migliore utilizzo del proprio computer.

ATTENZIONE: Un richiamo all'ATTENZIONE indica potenziali danni all'hardware o la perdita dei dati se non sono seguite le istruzioni.

AVVISO: Un avviso all'AVVISO segnala il potenziale di danni alle proprietà, di lesioni personali o di morte.

2016-12 Rev. A00

\_\_\_\_\_\_\_\_\_\_\_\_\_\_\_\_\_\_\_\_\_\_\_\_\_

Le informazioni di questo documento sono soggette a cambiamenti senza preavviso. © 2016 Dell Inc. Tutti i diritti riservati.

È severamente vietata la riproduzione di questi contenuti, con qualsiasi strumento, senza l'autorizzazione scritta di Dell Inc.

Marchi usati in questo documento: *Dell* ed il logo *DELL* sono marchi di Dell Inc.; *Microsoft* e *Windows* sono marchi o marchi registrati di Microsoft. Corporation negli Stati Uniti e/o in altri paesi; *Intel* Intel è un marchio registrato di Intel Corporation negli Stati Uniti e/o in altri paesi; ATI è un marchio di Advanced Micro Devices, Inc. ENERGY STAR è un marchio registrato di U.S. Environmental Protection Agency. Quale associata della ENERGY STAR, Dell Inc. ha determinato che questo prodotto è conforme alle linee guida sull'efficienza energetica della ENERGY STAR.

Altri marchi di fabbrica e nomi commerciali possono essere utilizzati in questo documento in riferimento alle aziende che rivendicano il marchio e alle denominazioni commerciali o in riferimento ai prodotti stessi. Dell Inc. nega ogni interesse di proprietà in marchi e nomi diversi dal proprio.

# Indice

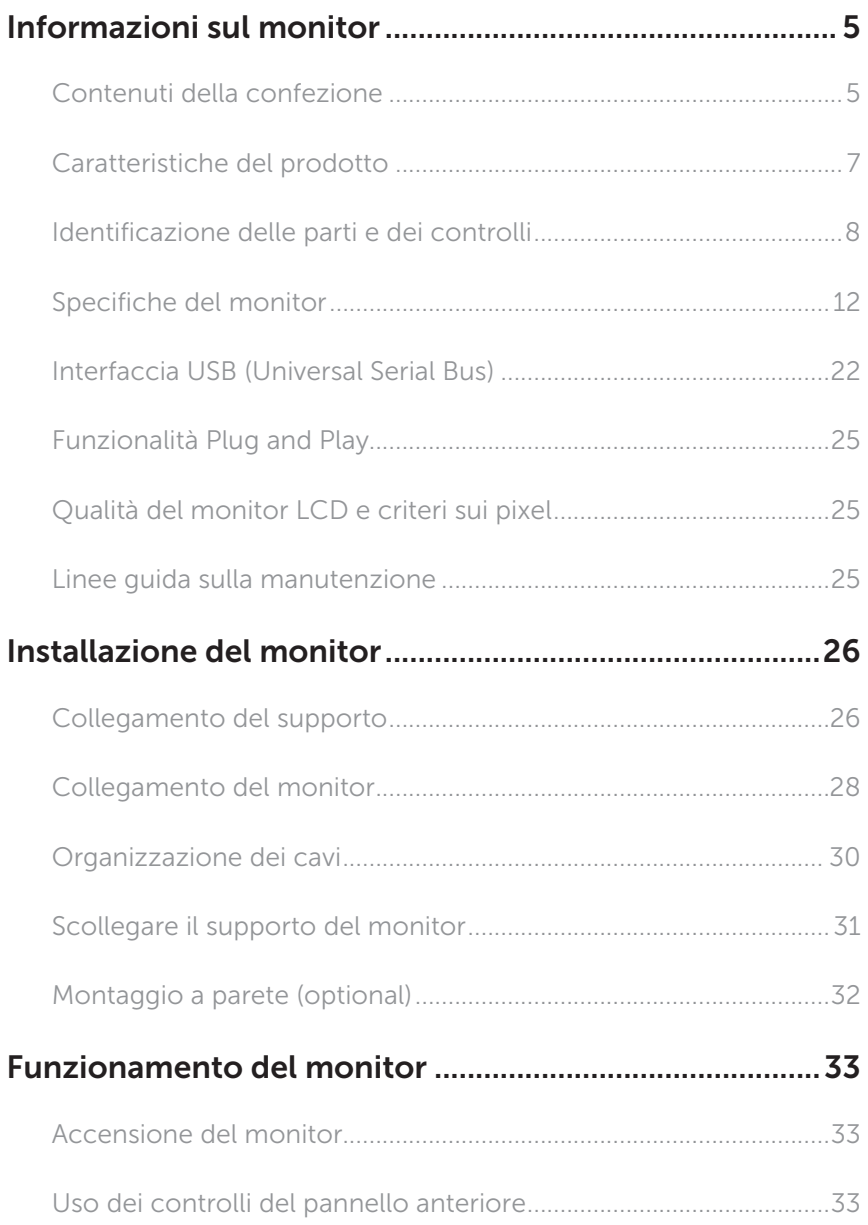

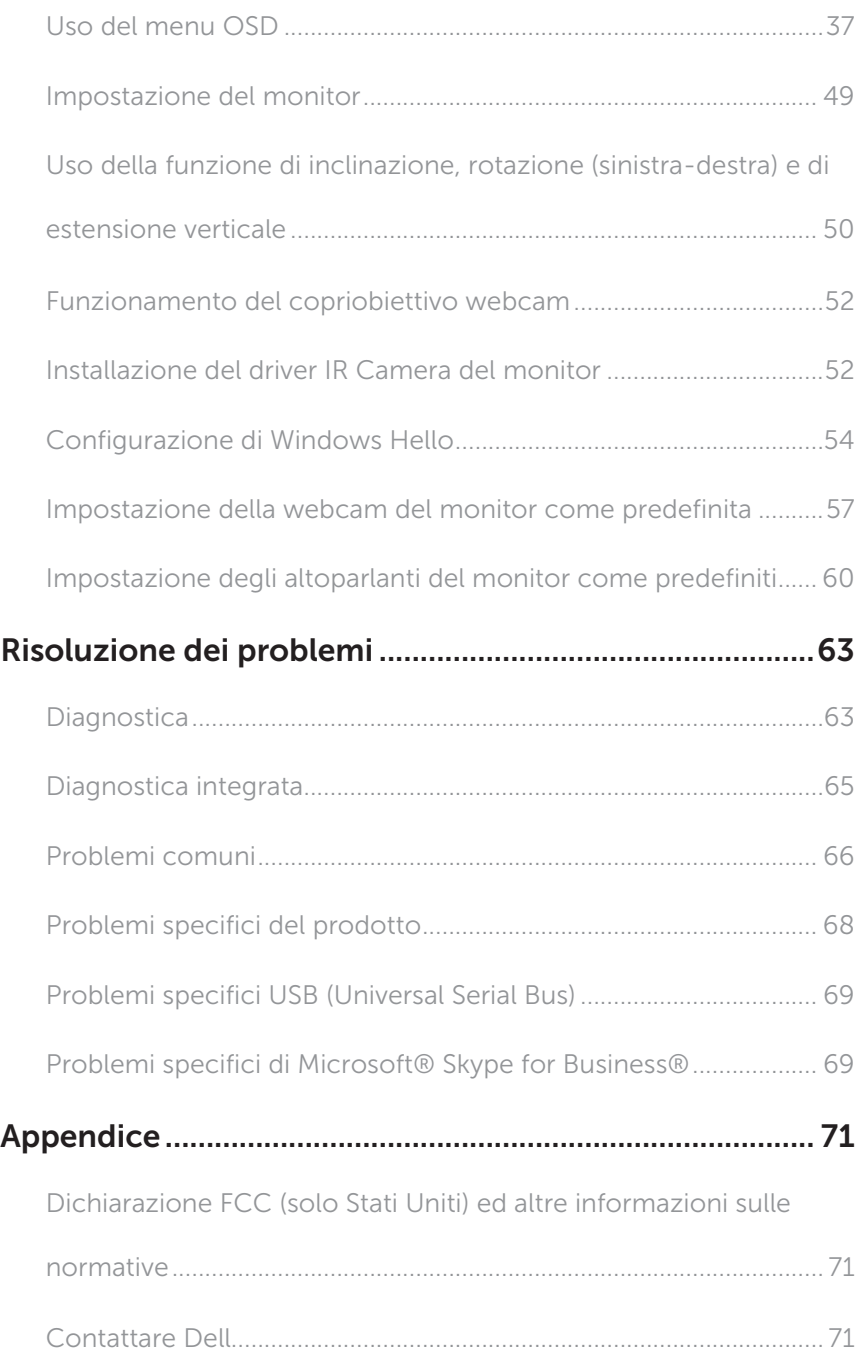

## <span id="page-4-0"></span>Informazioni sul monitor

### Contenuti della confezione

Il monitor è inviato con gli elementi mostrati di seguito. Assicurarsi di avere ricevuto tutti i componenti e [Contattare Dell](#page-70-1) se manca qualcosa.

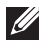

NOTA: Alcuni elementi potrebbero essere accessori optional e potrebbero non essere inviati insieme al monitor. Alcune funzioni o supporti potrebbero non essere disponibili in alcuni paesi.

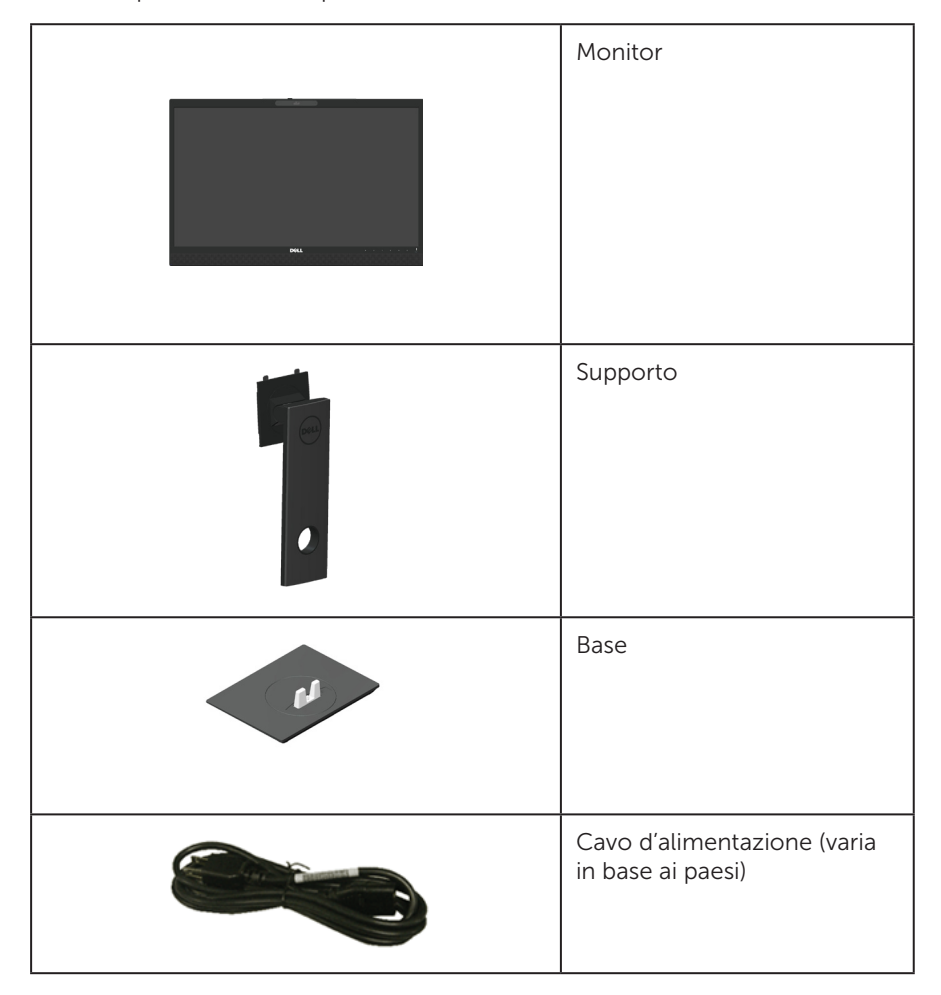

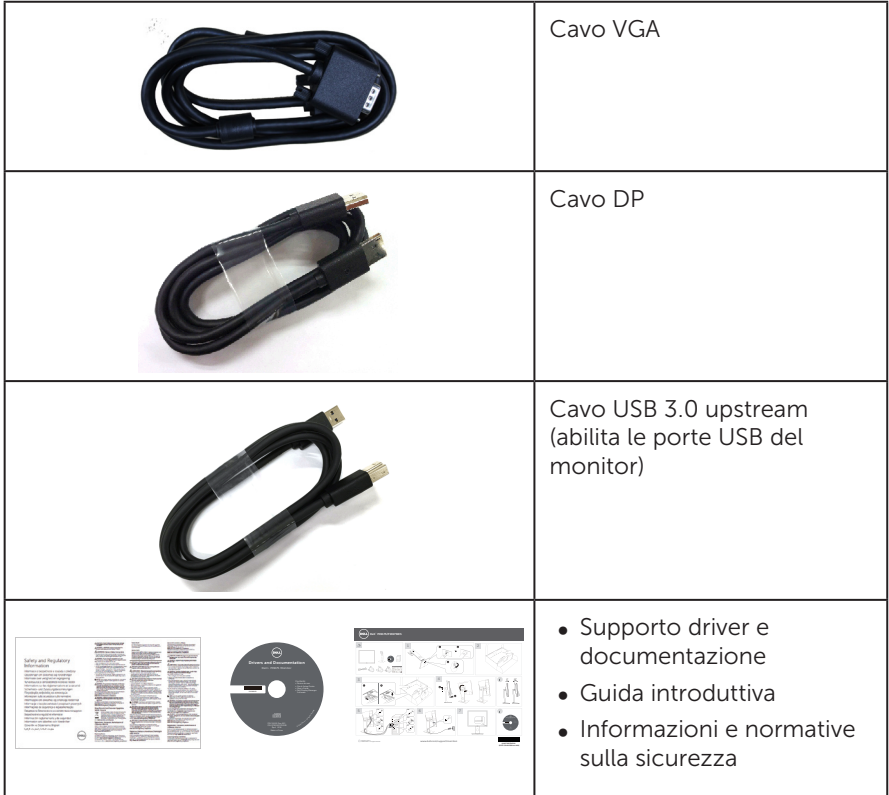

### <span id="page-6-0"></span>Caratteristiche del prodotto

Il display a schermo piatto Dell P2418HZ è dotato di schermo a matrice attiva TFT (Thin-Film Transistor) LCD (Liquid Crystal Display) e illuminazione a LED. Le caratteristiche elettriche del monitor includono:

- ∞ P2418HZ: 60,47 cm (23.8 pollici) di area visibile dello schermo (misurata diagonalmente). Risoluzione 1920 x 1080, più supporto schermo intero per risoluzioni più basse.
- ∞ Capacità Plug and Play, se supportata dal sistema.
- ∞ È dotato di sensore immagine 2MP Full HD integrato e due LED IR con telecamera a raggi infrarossi sul pannello superiore per una qualità video eccellente.
- ∞ È fornito con 2 altoparlanti a diffusione anteriore da 5W e di una serie di due serie microfoni con cancellazione del rumore per fornire una ricca esperienza audio.
- ∞ Connettività VGA, HDMI e DisplayPort.
- ∞ Dotato di 1 porta USB upstream e di 2 porte USB2.0 / 2 porte USB3.0 downstream (inclusa 1 porta di caricamento USB3.0 BC1.2).
- ∞ Menu di regolazione OSD per una facile impostazione ed ottimizzazione dello schermo.
- ∞ Supporto software e documentazione che include un file informativo (INF), il file ICM (Image Color Matching) e la documentazione del prodotto.
- ∞ Software Dell Display Manager (nel CD fornito in dotazione al monitor).
- ∞ Alloggio cavo antifurto.
- ∞ Capacità di regolazione inclinazione, orientamento, altezza e rotazione.
- ∞ Supporto rimovibile e fori di montaggio VESA™ 100 mm che consentono la flessibilità nelle soluzioni di montaggio.
- ∞ 0.3 W di consumo in modalità di sospensione.
- ∞ Ottimizzare il comfort visivo con uno schermo antisfarfallio e funzione ComfortView che riduce al minimo l'emissione di luce blu.
- ∞ Certificato per Skype for Business.
- ∞ Certificato per Windows Hello (autenticazione biometrica) e supporta Microsoft Cortana.

### <span id="page-7-0"></span>Identificazione delle parti e dei controlli

#### Veduta frontale

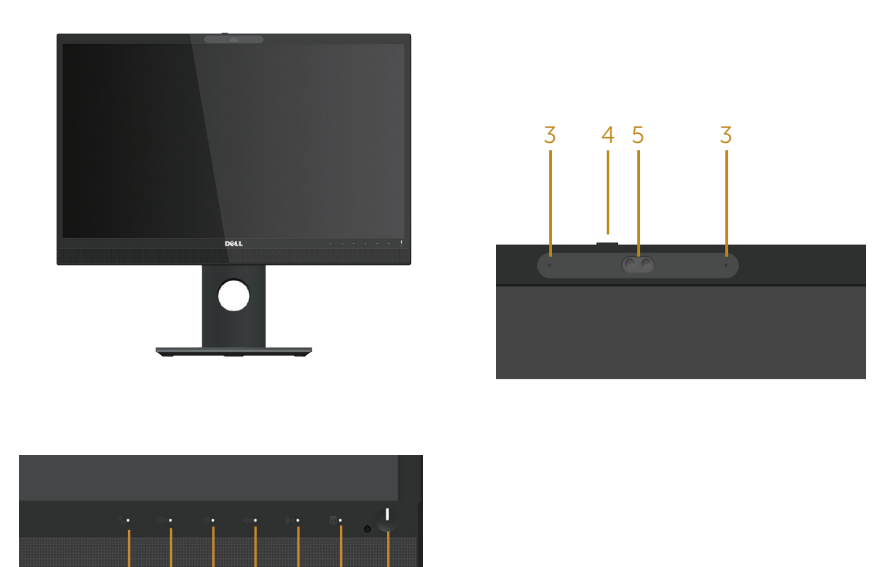

#### 1 2 Controlli del pannello frontale

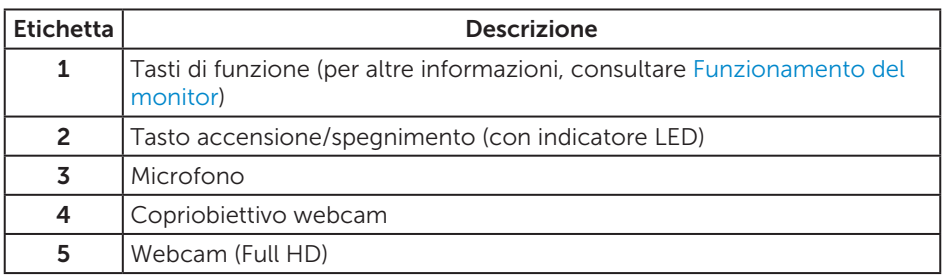

NOTA: Per i display con cornici lucide, l'utente deve prendere in considerazione la posizione del display in quanto la cornice potrebbe causare fastidiosi riflessi dalle superfici circostanti chiare e luminose.

#### Veduta posteriore

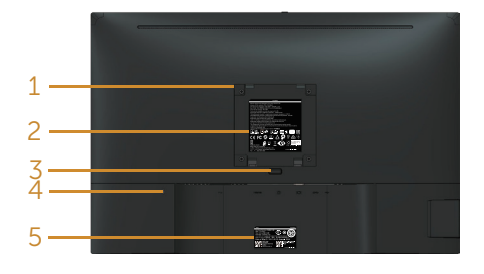

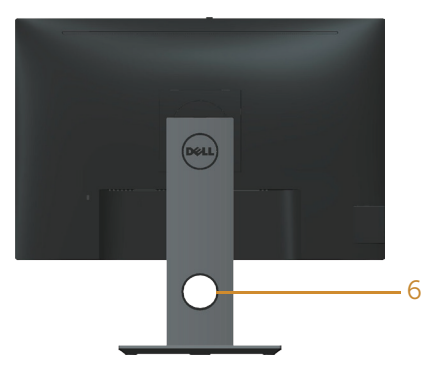

#### Vista posteriore senza supporto del monitor

Veduta posteriore con supporto del monitor

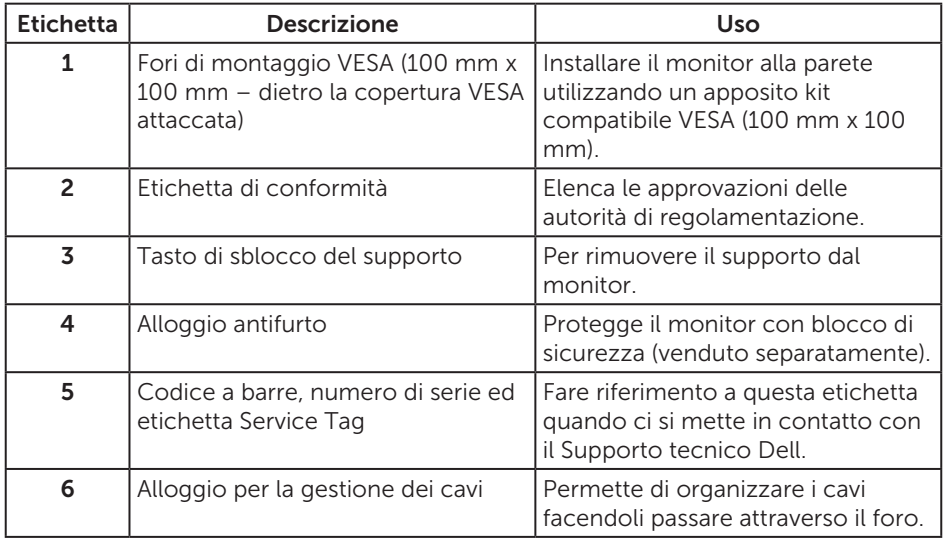

### Vista laterale

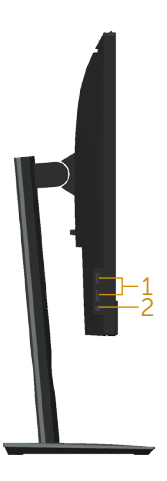

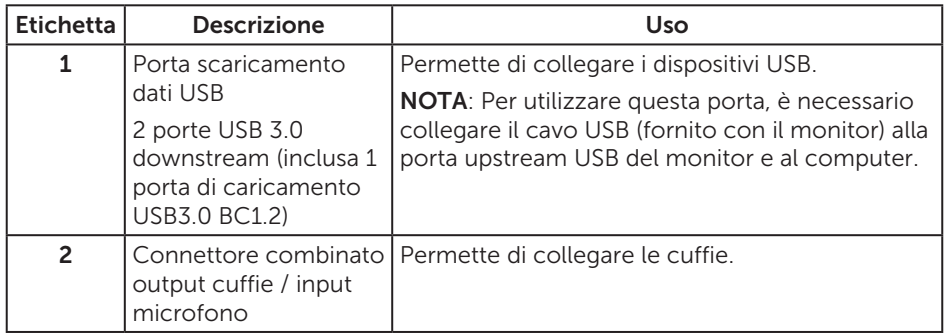

#### <span id="page-10-0"></span>Veduta inferiore

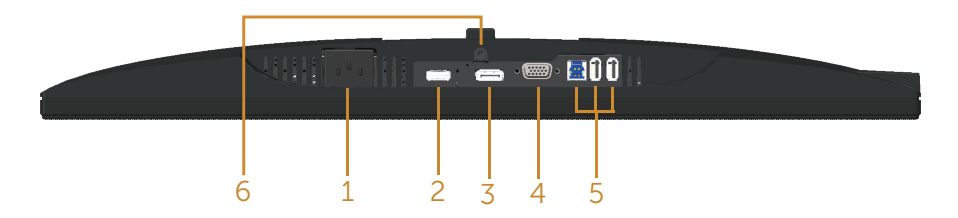

#### Veduta inferiore senza base del monitor

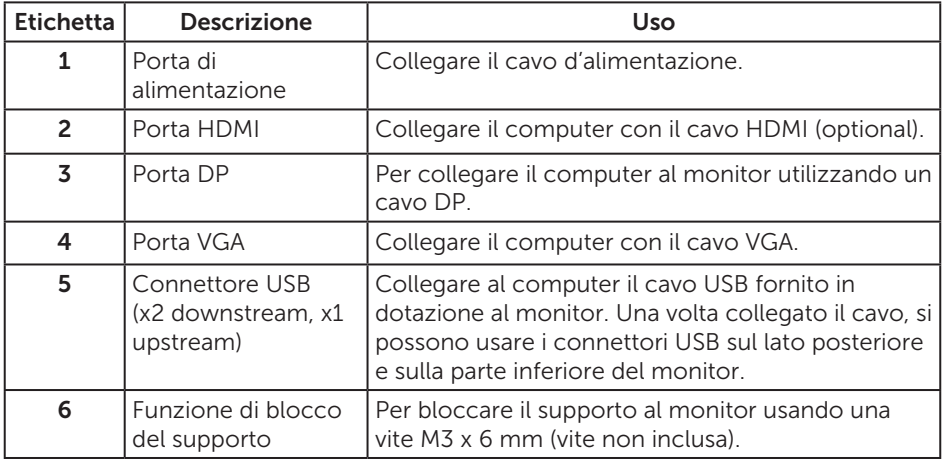

# <span id="page-11-1"></span><span id="page-11-0"></span>Specifiche del monitor

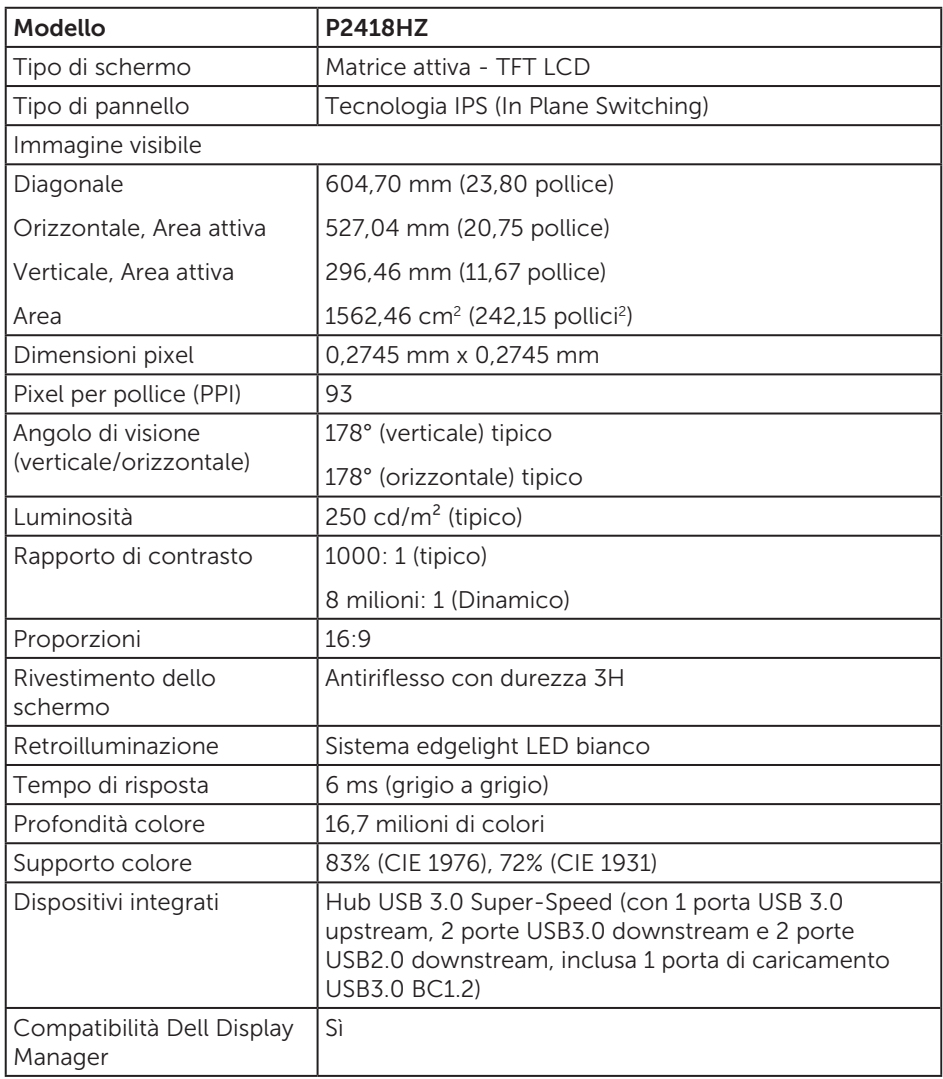

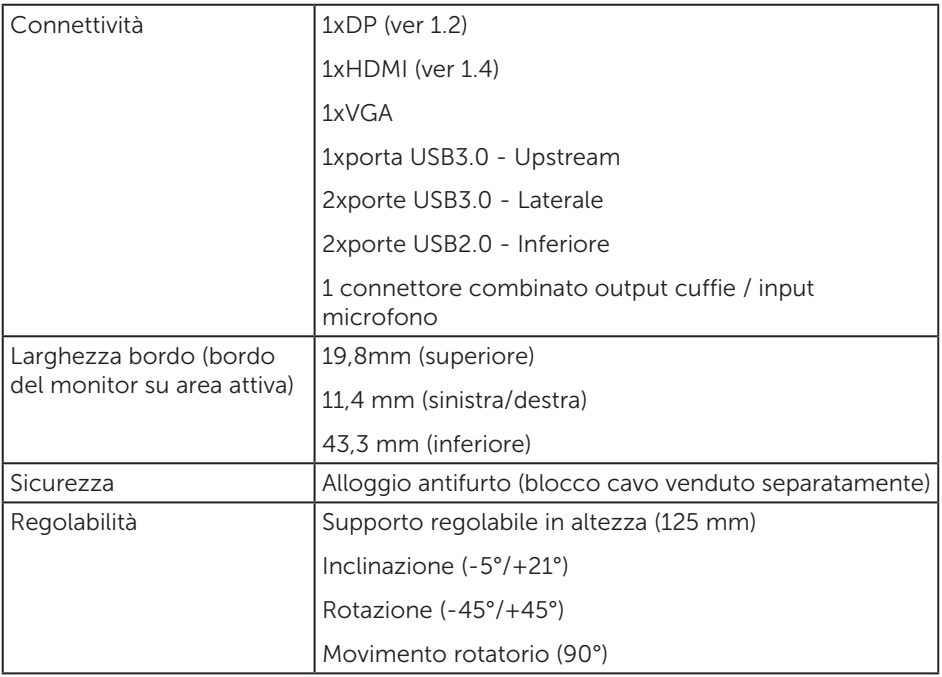

### Specifiche sulla risoluzione

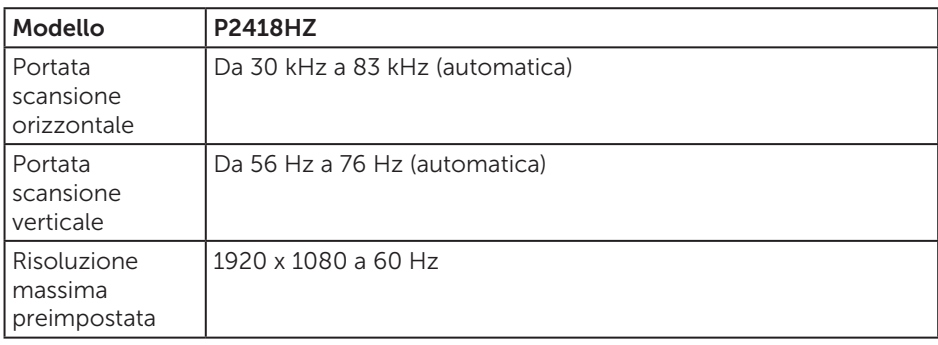

#### Modalità video supportate

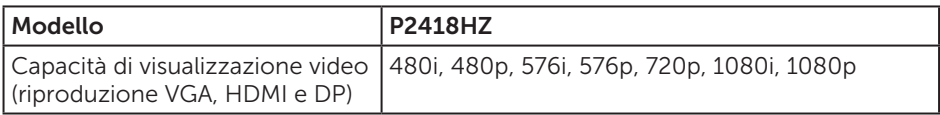

### Modalità di visualizzazione predefinite

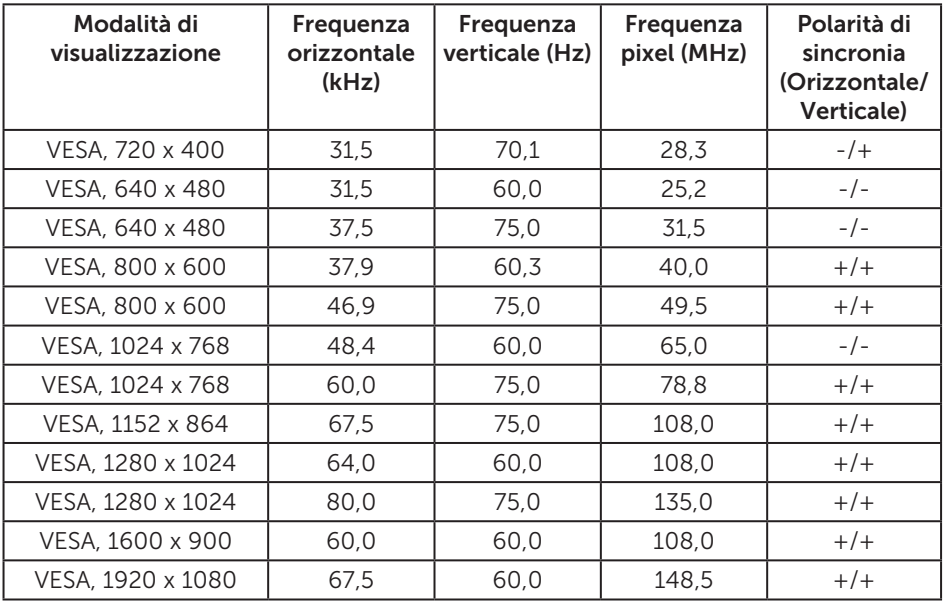

### Specifiche elettriche

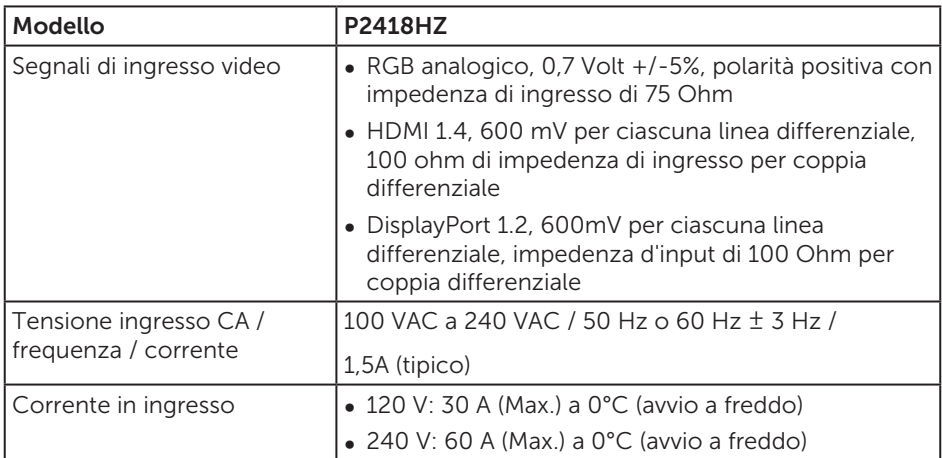

### Specifiche webcam – microfono

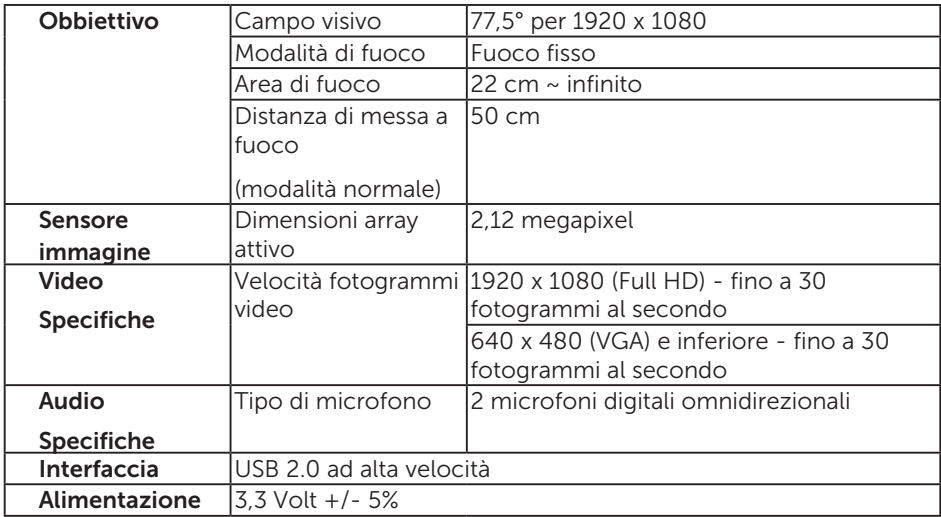

### Specifiche altoparlanti

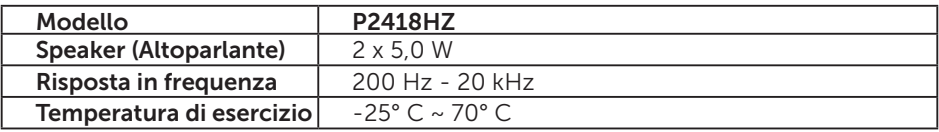

### Caratteristiche fisiche

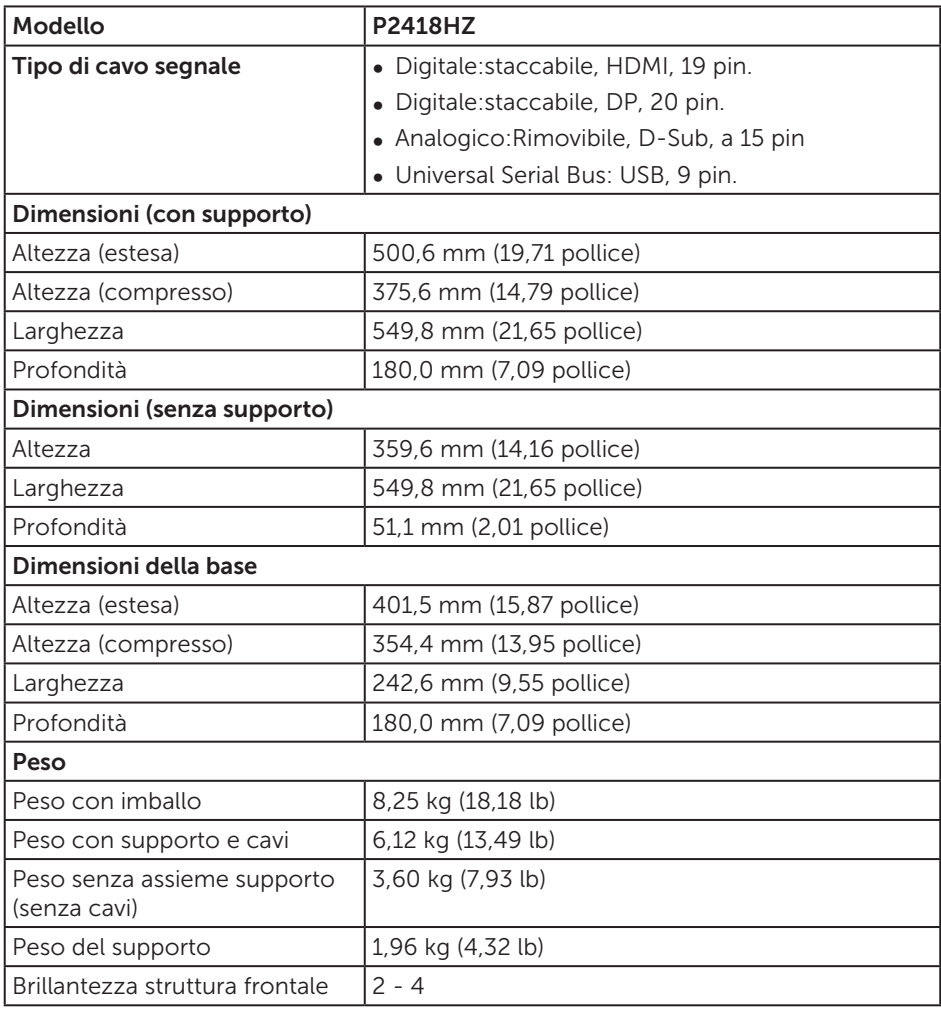

#### Caratteristiche ambientali

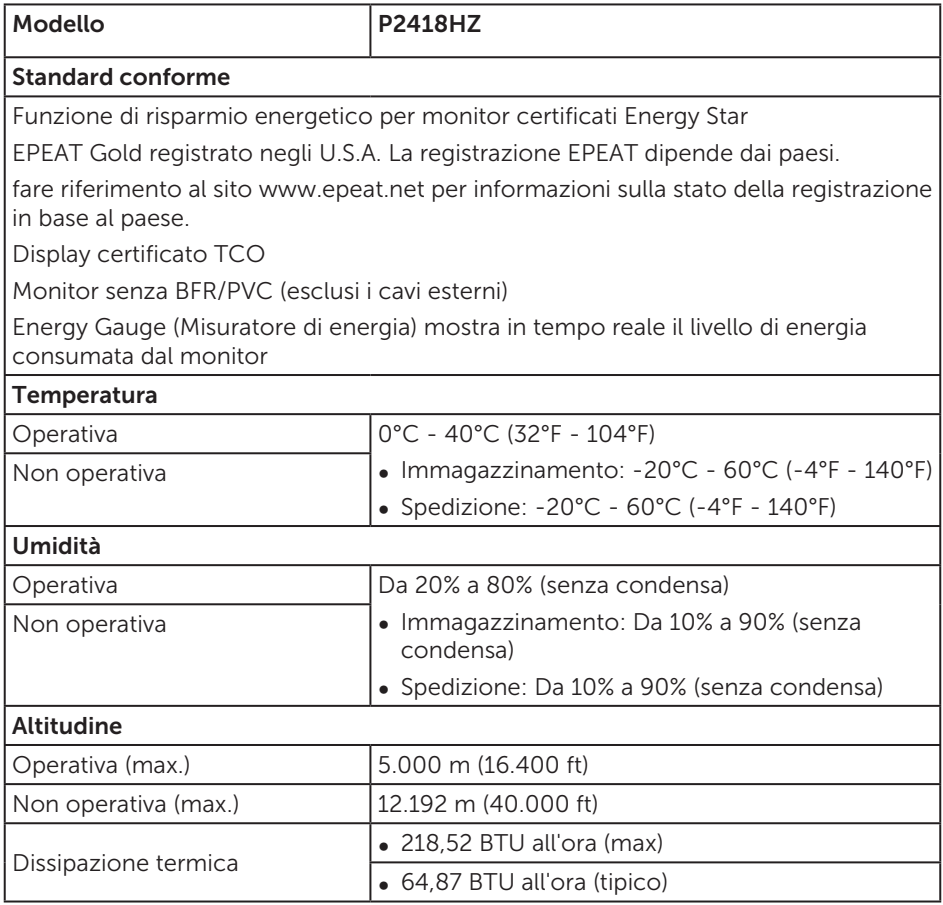

#### <span id="page-16-0"></span>Modalità di risparmio energetico

Se il PC è dotato di scheda video o software conforme agli standard DPM™ VESA, il monitor può ridurre automaticamente il suo consumo energetico quando non è in uso. Questa funzione è conosciuta anche come Modalità risparmio energia\*. Quando il computer rileva l'input dalla tastiera, dal mouse o altri dispositivi, il monitor riprende automaticamente il funzionamento. La tabella che segue mostra il consumo energetico e le segnalazioni di questa funzione automatica di risparmio energetico.

\* Il consumo energetico pari a zero in modalità di spegnimento può essere ottenuto solamente scollegando il cavo di alimentazione dal monitor.

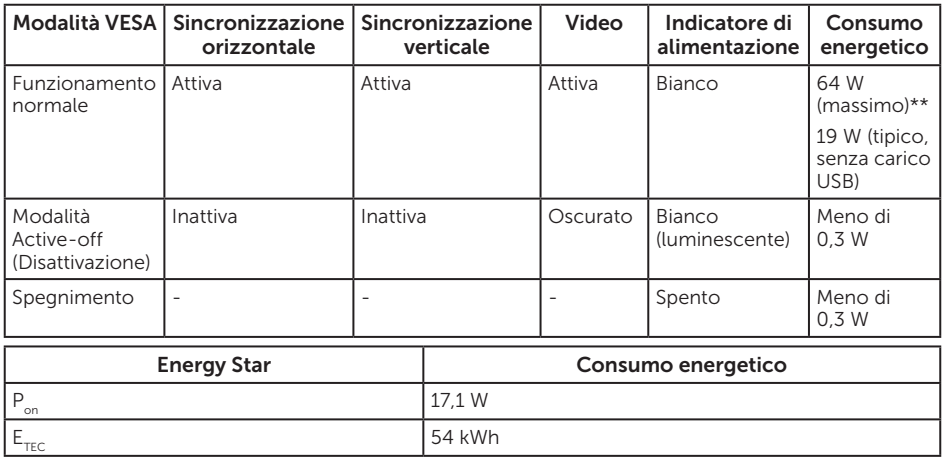

\*\* Consumo energetico massimo con luminanza massima.

Il presente documento è solo informativo e riporta le prestazioni di laboratorio. Il prodotto può funzionare in modo diverso, a seconda del software, dei componenti e delle periferiche ordinati e non sarà obbligatorio aggiornare tali informazioni. Di conseguenza, il cliente non deve affidarsi a queste informazioni per prendere decisioni in merito alle tolleranze elettriche o altro. Nessuna garanzia di accuratezza o completezza è espressa o implicita.

Il menu OSD funziona solo in modalità operativa normale. Quando in modalità Spento quando attivo è premuto un tasto qualsiasi, sarà visualizzato il messaggio che segue:

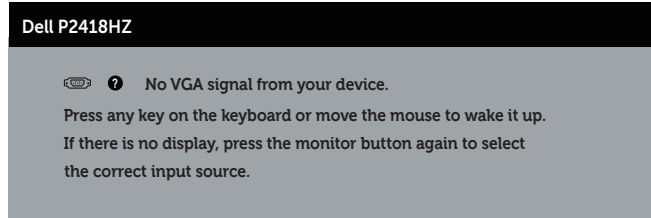

Riattivare il computer ed il monitor per accedere al menu OSD.

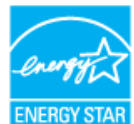

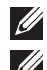

**NOTA:** Il presente monitor è conforme a ENERGY STAR. ENERGY STA

**MANOTA:** 

P<sub>on</sub>: Consumo energia in modalità On secondo quanto indicato nella versione Energy Star 7.0.

 $E_{\text{rec}}$ : Consumo totale di energia in KWh come definito da Energy Star versione 7.0.

### Assegnazione dei pin

Connettore VGA

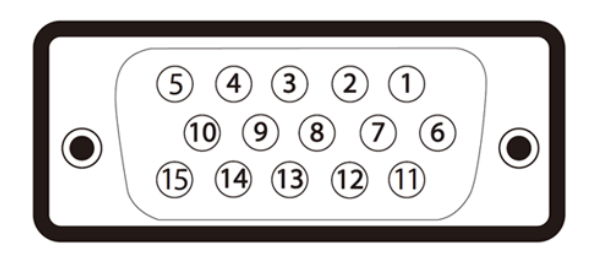

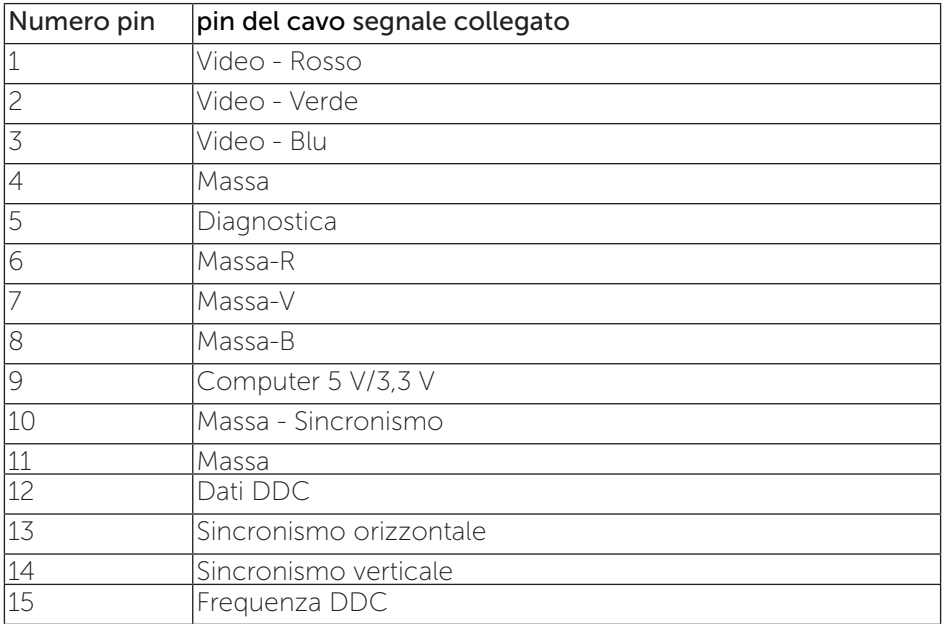

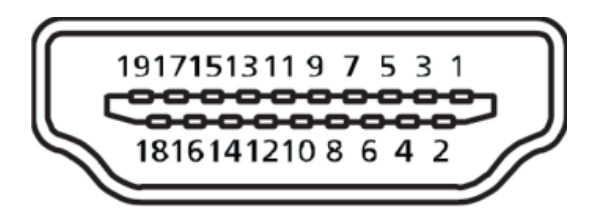

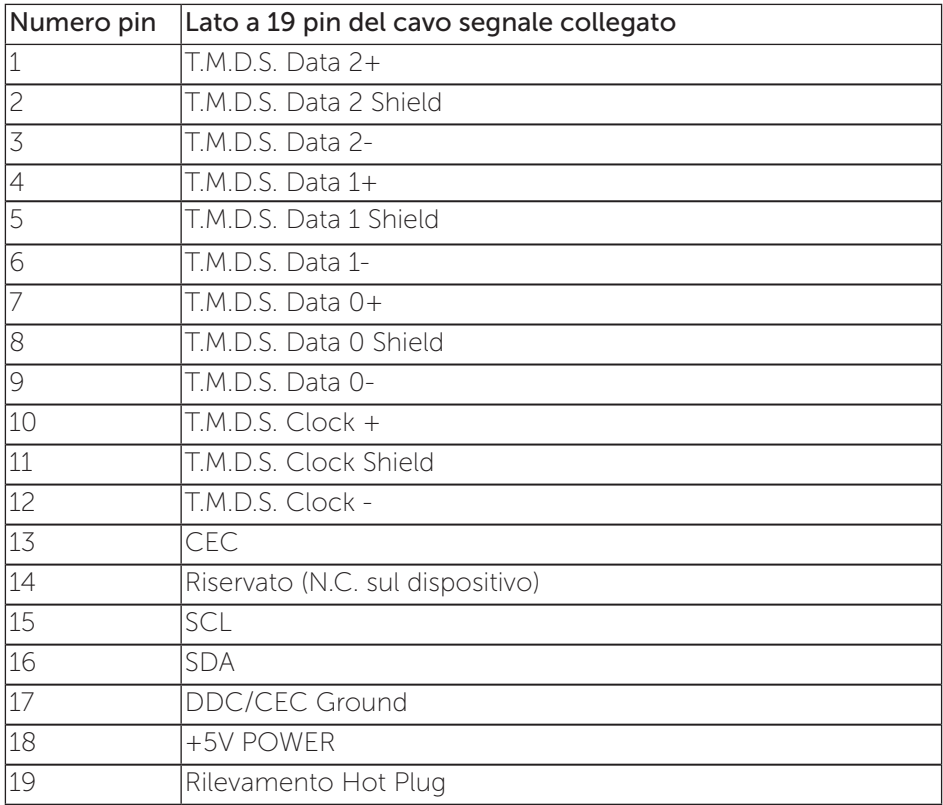

#### Connettore DisplayPort

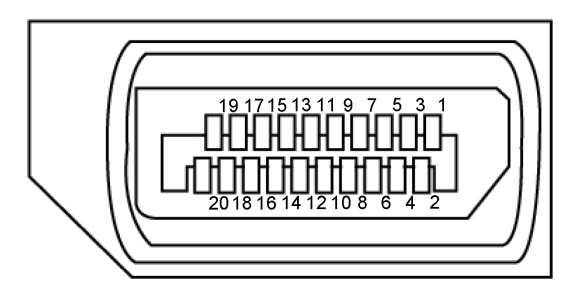

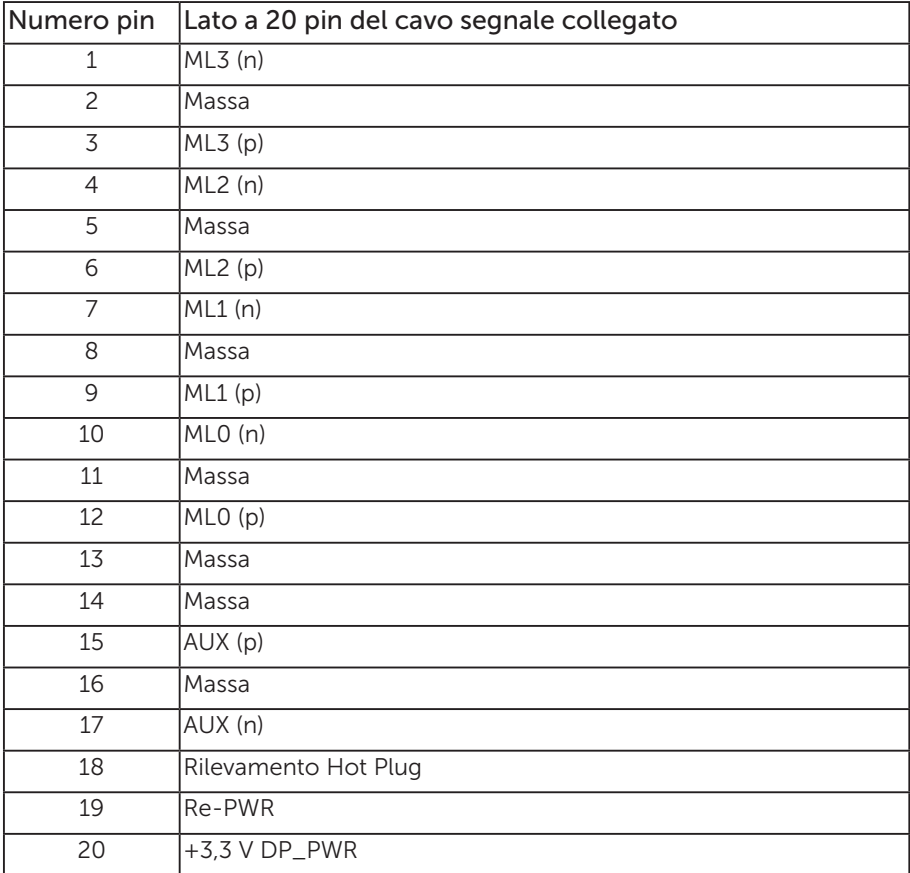

### <span id="page-21-0"></span>Interfaccia USB (Universal Serial Bus)

Questa sezione dà informazioni sulle porte USB disponibili sul monitor.

NOTA: Il monitor è compatibile SuperSpeed USB 3.0 e High-Speed USB 2.0.

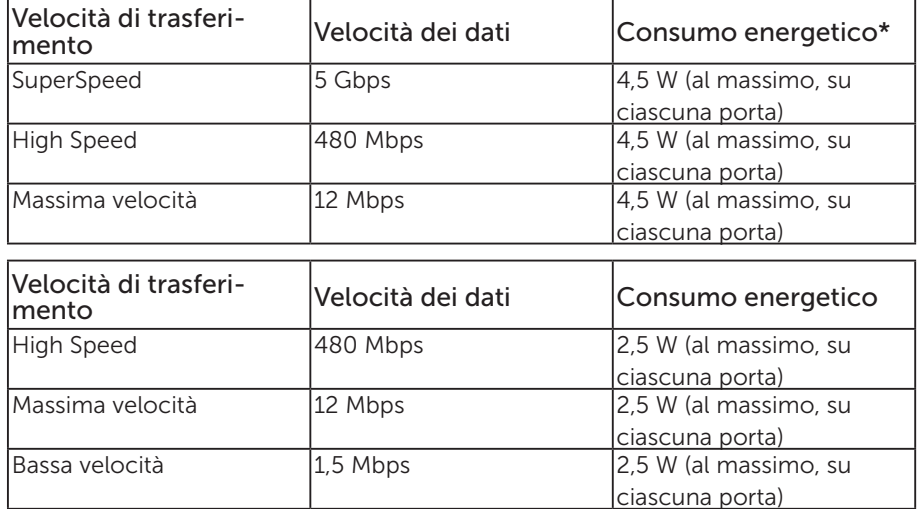

\*Fino a 2A sulla porta USB downstream (porta con l'icona di un fulmine  $S^{\text{c}}$ in) con dispositivi compatibili BC1.2 o normali dispositivi USB.

#### Connettore upstream USB 3.0

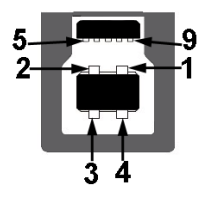

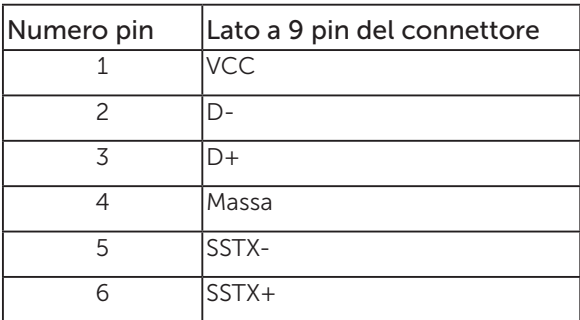

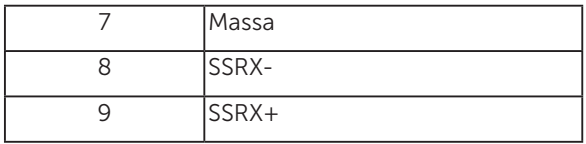

#### Connettore downstream USB 3.0

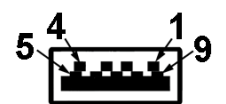

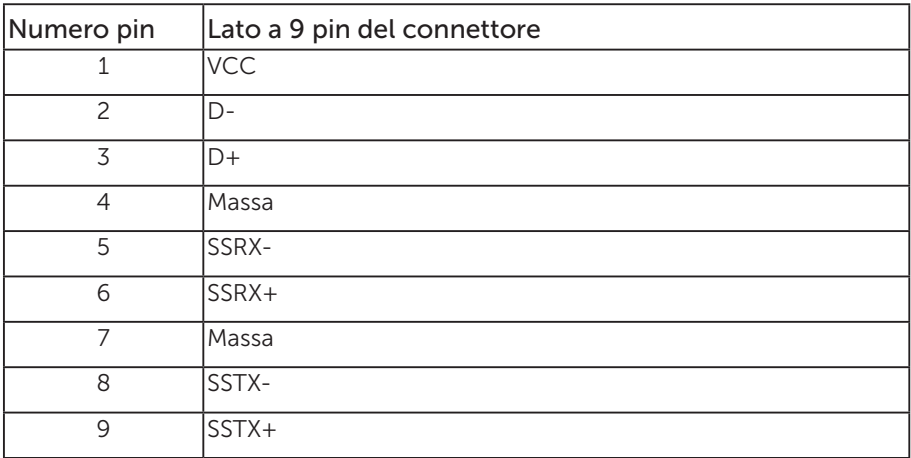

#### Connettore downstream USB 2.0

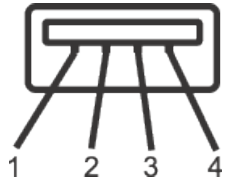

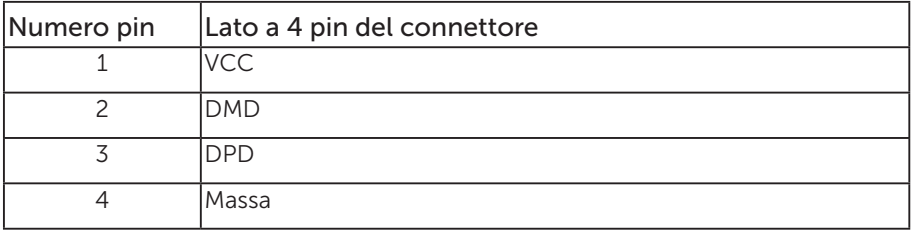

#### Porte USB

- 1 x Upstream USB 3.0 Upstream
- 2 x Downstream USB 2.0 Inferiore
- • 2 x Downstream USB 3,0 Laterale
- Porta di caricamento Porta con l'icona fulmine  $S^{\text{c}}\rightarrow \mathbb{I}$ ; supporta la capacità di caricamento rapido se il dispositivo è compatibile BC1.2.

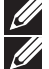

**NOTA:** La funzionalità USB 3.0 richiede un computer con capacità USB 3.0.

NOTA: L'interfaccia USB del monitor funziona solo quando il monitor è acceso o in modalità di risparmio energetico. Se si spegne e si riaccende il monitor, le periferiche collegate potrebbero impiegare alcuni secondi per riprendere il normale funzionamento.

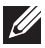

**20 NOTA:** È necessario USB2.0 o superiore per supportare le funzioni video e audio webcam.

### <span id="page-24-0"></span>Funzionalità Plug and Play

Il monitor può essere installato su qualsiasi sistema compatibile Plug and Play. Il monitor fornisce automaticamente al computer il proprio EDID (Extended Display Identification Data) utilizzando i protocolli DDC (Display Data Channel) in modo che il sistema possa configurare e ottimizzare i parametri del monitor. La maggior parte delle installazioni del monitor sono automatiche; se voluto si possono selezionare altre impostazioni. Per altre informazioni su come cambiare le impostazioni del monitor, fare riferimento a [Funzionamento del monitor.](#page-32-1)

### Qualità del monitor LCD e criteri sui pixel

Durante la procedura di produzione dei monitor LCD, non è inconsueto che uno o più pixel si blocchino in uno stato immutabile che sono difficili da vedere e non influenzano la qualità di visualizzazione o di usabilità. Per altre informazioni sulla qualità del monitor e sulla Pixel Policy Dell, consultare il sito Dell Support all'indirizzo: [www.dell.com/support/monitors](http://www.dell.com/support/monitors).

### Linee guida sulla manutenzione

#### Pulizia del monitor

A AVVISO: Prima di pulire monitor, scollegare il cavo di alimentazione del monitor dalla presa elettrica.

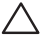

#### ATTENZIONE: Leggere ed attenersi alle [Istruzioni per la sicurezza](#page-70-2) prima di pulire il monitor.

Per una corretta messa in opera, attenersi alle istruzioni del seguente elenco quando si disimballa, pulisce o si maneggia il monitor:

- Per pulire lo schermo antistatico, utilizzare un panno morbido e pulito leggermente inumidito con dell'acqua. Se possibile, utilizzare panni appositi o soluzioni adatte per la pulizia degli schermi con rivestimento antistatico. Non utilizzare benzene, solventi, ammoniaca, detergenti abrasivi o aria compressa.
- Utilizzare un panno leggermente inumidito con acqua calda per pulire il monitor. Evitare di utilizzare detergenti di qualsiasi tipo, perché alcuni lasciano una patina lattiginosa sul monitor.
- ∞ Se si nota della polvere bianca sul monitor, quando lo si disimballa, pulirla con un panno.
- Maneggiare il monitor con cura perché le plastiche di colore scuro sono più delicate di quelle di colore chiaro, e si possono graffiare mostrando segni bianchi.
- Per mantenere la migliore qualità d'immagine del monitor, utilizzare uno screensaver dinamico e spegnere il monitor quando non è in uso.

# <span id="page-25-0"></span>Installazione del monitor

### Collegamento del supporto

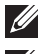

NOTA: Il supporto è staccato quando il monitor è inviato dalla fabbrica.

**NOTA:** Questo si applica a monitor con un supporto. Quando si acquista qualsiasi altro supporto, fare riferimento alla Guida all'installazione del supporto per istruzioni sull'installazione.

Fissare il supporto del monitor.

- 1. Attenersi alle istruzioni sui lembi di cartone per rimuovere il supporto dall'imbottitura superiore che lo fissa.
- 2. Inserire i blocchi della base dle supporto nella fessura del supporto.
- 3. Sollevare l'impugnatura della vite e ruotare la vite in senso orario.
- 4. Dopo aver serrato completamente la vite, piegare l'impugnatura della vite in modo che sia piana con la cavità.

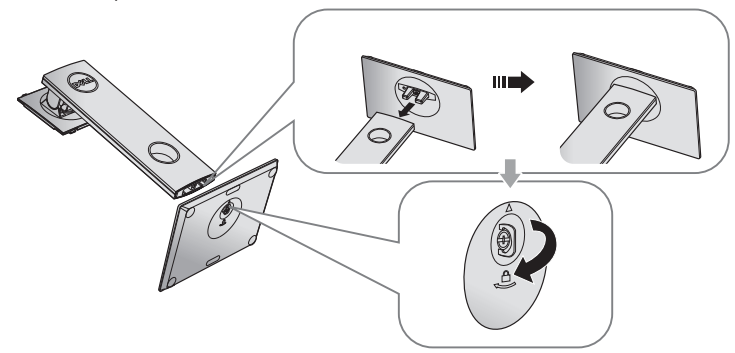

5. Sollevare il coperchio come mostrato per esporre l'area VESA per il montaggio del supporto.

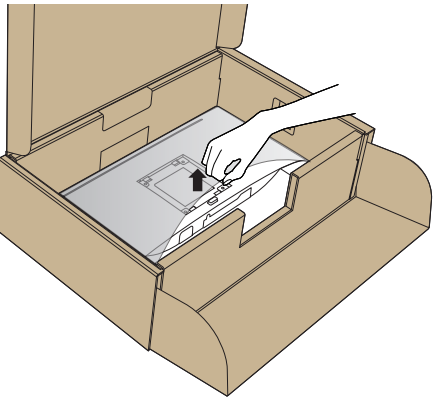

- 6. Fissare il supporto montato al monitor.
	- a. Far collimare le due linguette sulla parte superiore del supporto alla scanalatura sul retro del monitor.
	- b. Premere il supporto finché non scatta in posizione.

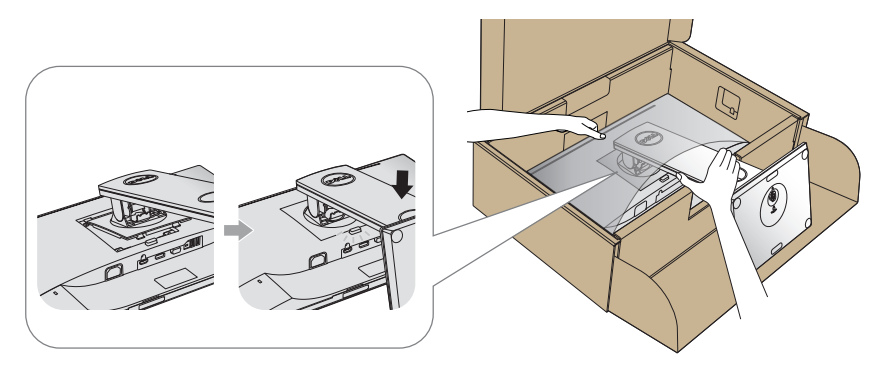

- 7. Collocare il monitor in posizione verticale.
- NOTA: Sollevare con cura il monitor per evitare che scivoli e cada.

### <span id="page-27-0"></span>Collegamento del monitor

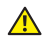

 $\mathbb{A}$  AVVISO: Osservare le [Istruzioni per la sicurezza](#page-70-2) prima di iniziare una qualsiasi delle procedure di questa sezione.

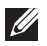

**NOTA:** Non collegare contemporaneamente tutti i cavi allo stesso computer. Si consiglia di far passare i cavi attraverso l'alloggio per la gestione dei cavi prima di collegarli al monitor.

Come si collega il monitor al computer:

- 1. Spegnere il computer e scollegare il cavo di alimentazione.
- 2. Collegare il cavo VGA, HDMI o DP dal monitor al computer.

#### Collegamento del cavo VGA

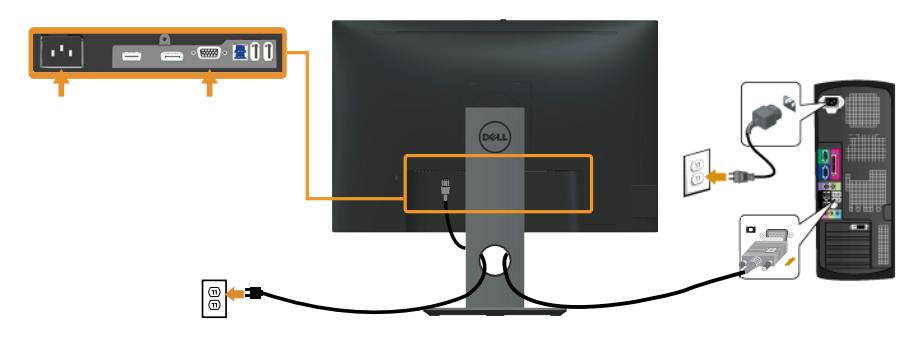

#### Collegamento del cavo HDMI (optional)

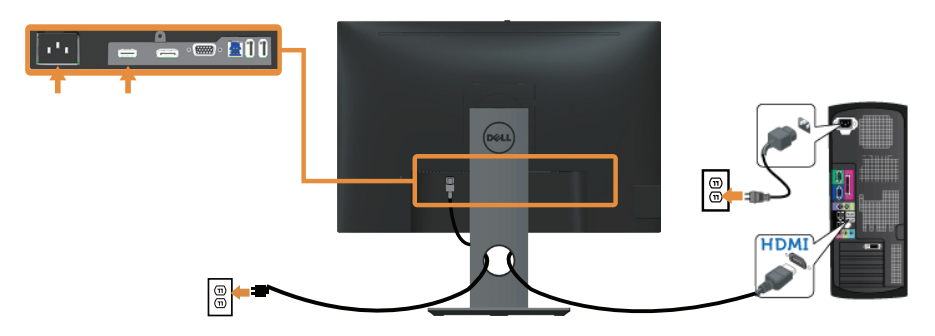

### Collegamento del cavo DP

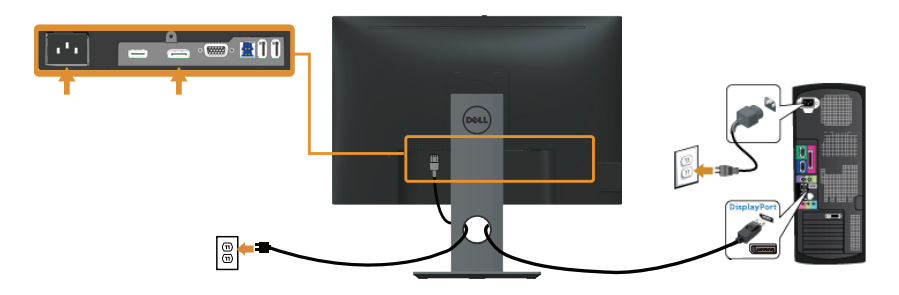

#### Collegamento del cavo USB 3.0

Dopo aver completato il collegamento del cavo DP/HDMI, attenersi alle seguenti procedure per collegare il cavo USB 3.0 al computer e completare l'installazione del monitor:

- 1. Collegare la porta USB 3.0 upstream (cavo fornito in dotazione) ad una porta USB 3.0 appropriata del computer. (Fare riferimento alla sezione [Veduta inferiore](#page-10-0) per i dettagli.)
- 2. Collegare le periferiche USB 3.0 alle porte USB 3.0 downstream del monitor.
- 3. Collegare i cavi d'alimentazione del computer e del monitor ad una presa di corrente limitrofa.
- 4. Accendere il monitor ed il computer. Se il monitor visualizza un'immagine, l'installazione è completata. Nel caso in cui non sia visualizzata alcuna immagine, fare riferimento a [Problemi specifici USB](#page-68-1)  [\(Universal Serial Bus\)](#page-68-1).
- 5. Utilizzare il passacavi del supporto del monitor per organizzare i cavi.

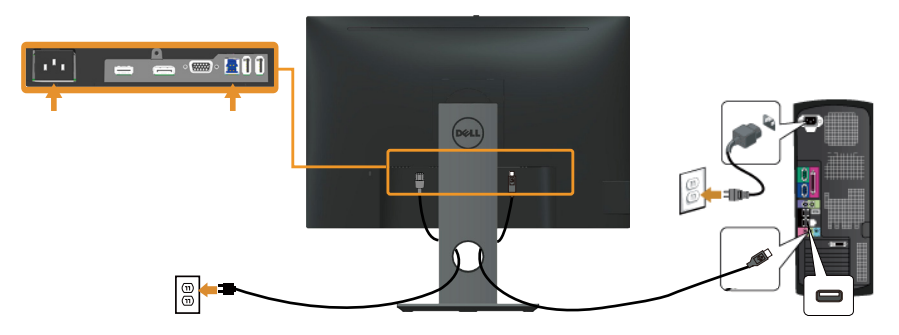

### <span id="page-29-0"></span>Organizzazione dei cavi

Utilizzare l'alloggio di gestione cavi per organizzare i cavi collegati al monitor.

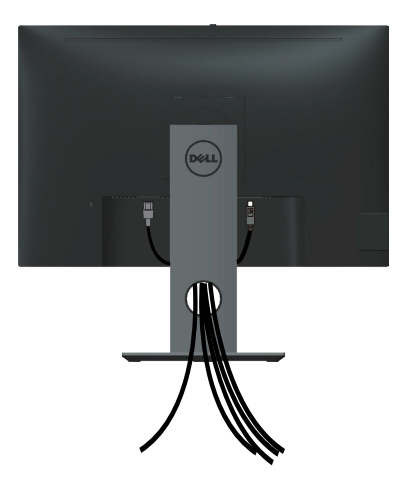

### <span id="page-30-0"></span>Scollegare il supporto del monitor

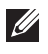

NOTA: Per impedire di graffiare lo schermo LCD mentre si rimuove il supporto, assicurarsi che il monitor sia collocato su una superficie morbida e pulita.

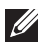

**NOTA:** Questo si applica a monitor con un supporto. Quando si acquista qualsiasi altro supporto, fare riferimento alla Guida all'installazione del supporto per istruzioni sull'installazione.

Per rimuovere il supporto:

- 1. Collocare il monitor su un panno morbido o su un cuscino.
- 2. Tenere premuto il tasto di rilascio del supporto.
- 3. Sollevare ed allontanare il supporto dal monitor.

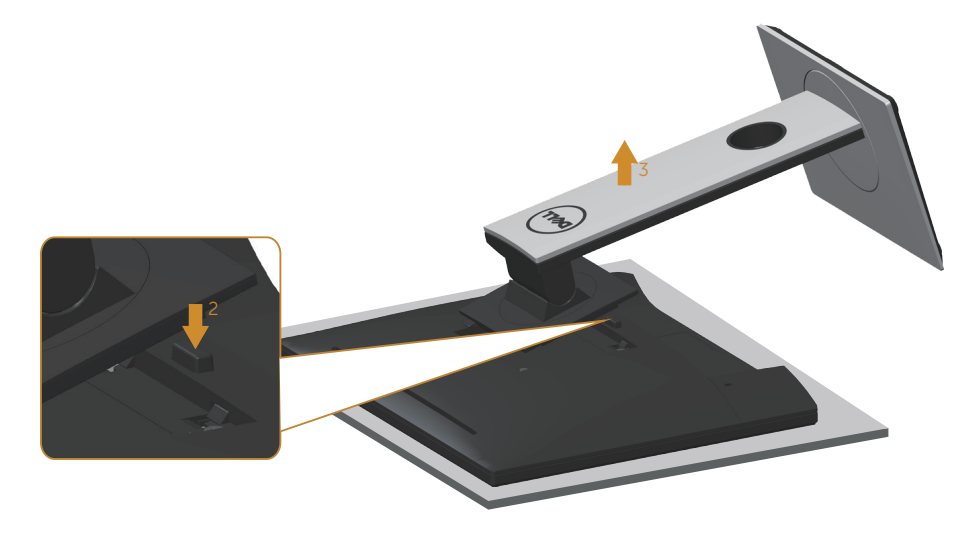

### <span id="page-31-0"></span>Montaggio a parete (optional)

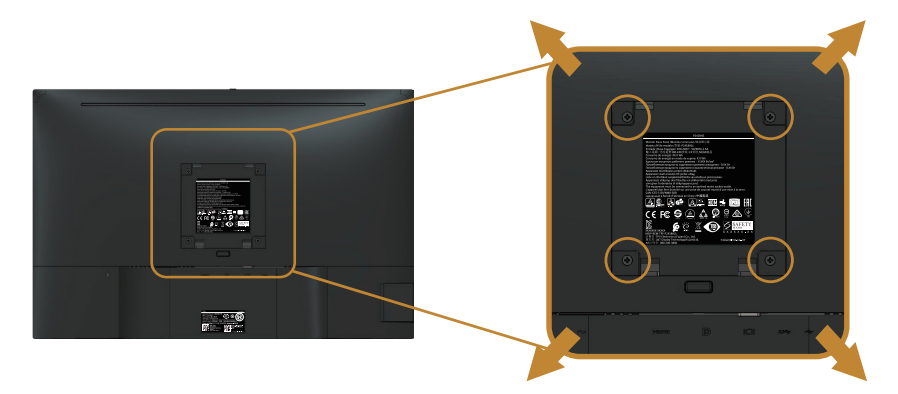

(Dimensioni della vite: M4 x 10 mm).

Fare riferimento alle istruzioni in dotazione al kit di installazione su parete compatibile VESA.

- 1. Collocare il pannello del monitor su un panno morbido o su un cuscino appoggiato sopra un tavolo piatto e solido.
- 2. Rimuovere il supporto.
- 3. Utilizzare un cacciavite per rimuovere le quattro viti di fissaggio del coperchio in plastica.
- 4. Attaccare al monitor la staffa del kit d'installazione a parete.
- 5. Installare il monitor a parete seguendo le istruzioni fornite con il kit d'installazione a parete.
- NOTA: Da usare solo con supporti per installazione a parete omologati UL, CSA o GS con una capacità di peso/carico minima di 14,08 kg.

# <span id="page-32-1"></span><span id="page-32-0"></span>Funzionamento del monitor

### Accensione del monitor

Premere il tasto **D** per accendere il monitor.

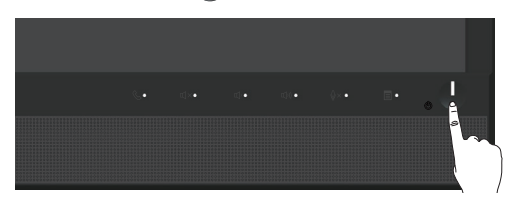

### Uso dei controlli del pannello anteriore

Utilizzare i tasti di controllo del pannello frontale del monitor per il collegamento a Microsoft® Skype for Business®, oppure per regolare le caratteristiche dell'immagine visualizzata. Come si utilizzano questi tasti, un menu OSD (On-Screen Display) o l'indicatore LED mostra i valori numerici o le attività delle caratteristiche mentre sono modificate.

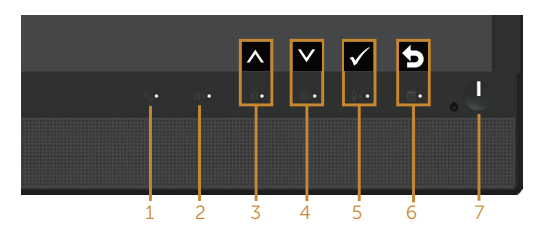

La tabella che segue descrive i tasti del pannello frontale:

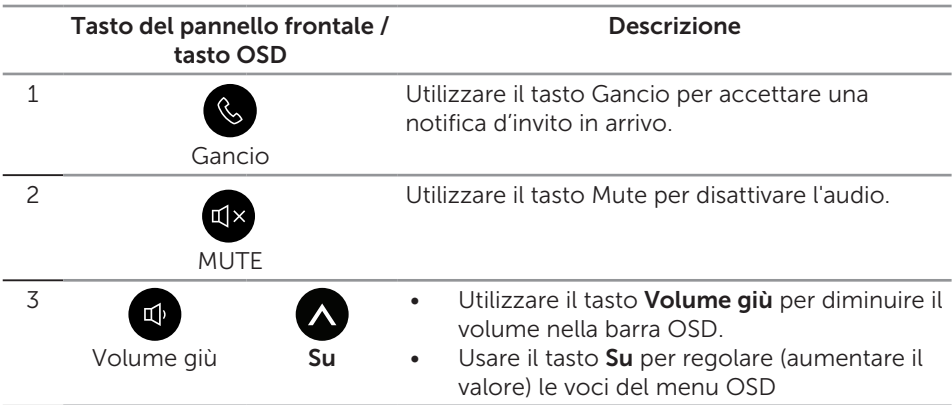

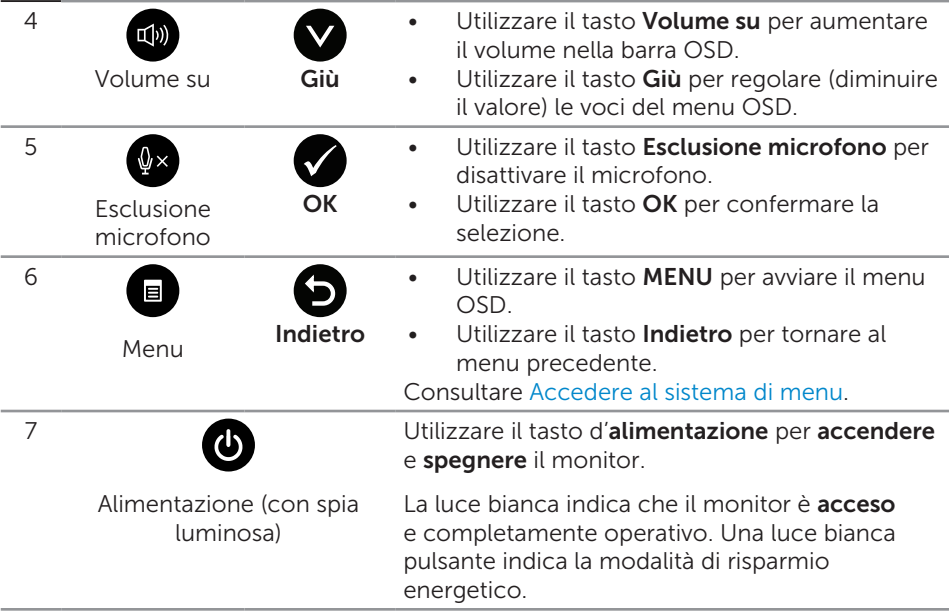

#### Accesso a Microsoft® Skype for Business® utilizzando i tasti del pannello

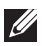

■ NOTA: Per abilitare le funzioni Microsoft<sup>®</sup> Skype for Business<sup>®</sup> sul monitor, assicurarsi che il cavo USB upstream sia collegato tra il computer e il monitor. In caso contrario sarà visualizzato il messaggio che segue:

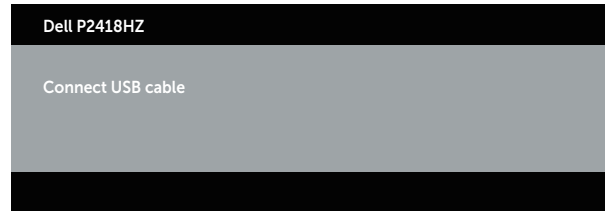

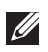

NOTA: I tasti del pannello frontale, ad esclusione di Volume su e Volume giù, funzionano solo se Microsoft® Skype for Business® è attivo sul computer.

1. Gancio

Il tasto Gancio lampeggia quando è in arrivo una chiamata su Skype for Business. Premere il tasto Gancio per rispondere alla chiamata o videochiamata.

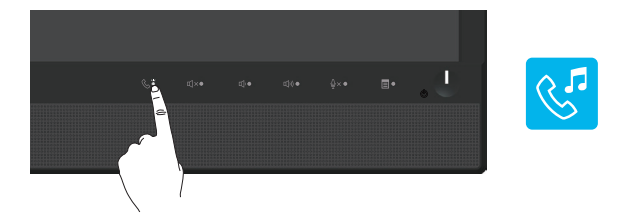

Premere il tasto Gancio per terminare una chiamata o videochiamata attiva.

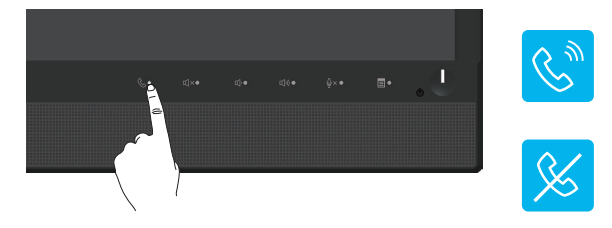

#### 2. Mute

Premere il tasto Mute per escludere l'audio. La luce del tasto Mute si accende quando l'audio è escluso.

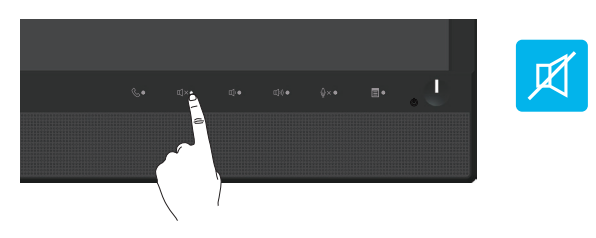

3. Volume giù/Volume su

Premere il tasto Volume giù o Volume su per regolare il volume. Il menu OSD attivato mostra i valori numerici del livello del volume.

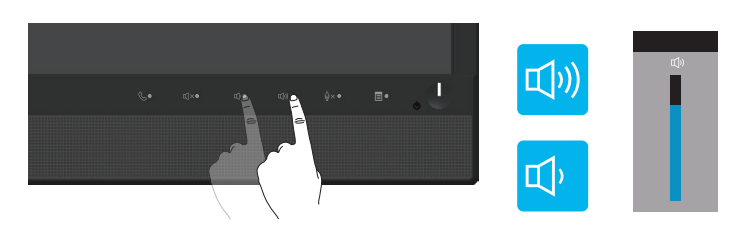

4. Esclusione microfono

Premere il tasto Esclusione microfono per escludere il microfono. La luce del tasto Esclusione microfono si accende quando il microfono è escluso.

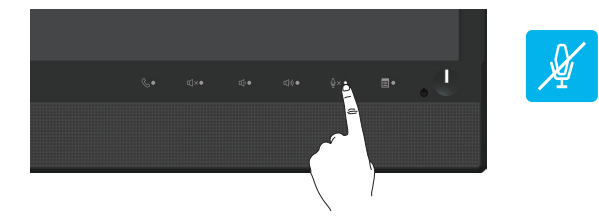

### <span id="page-36-0"></span>Uso del menu OSD

#### <span id="page-36-1"></span>Accedere al sistema di menu

**NOTA:** Tutte le modifiche apportate vengono salvate automaticamente se si passa ad un altro menu, se si esce dal menu OSD oppure se si attende che il menu OSD si chiuda.

1. Premere il tasto per visualizzare il menu principale OSD.

Menu principale per input analogico (VGA)

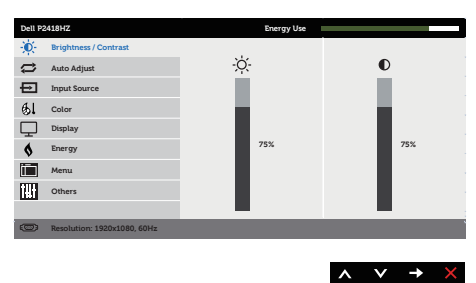

- 2. Premere il tasto  $\bigotimes$  e  $\bigotimes$  per spostarsi tra le opzioni d'impostazione. Quando ci si sposta da un'icona all'altra, è evidenziato il nome dell'opzione.
- **3.** Premere una volta il tasto  $\bigcirc$  per attivare l'opzione evidenziata.
- 4. Premere il tasto  $\bigotimes$  e  $\bigotimes$  per selezionare il parametro voluto.
- 5. Premere  $\bigcirc$  e poi usare i tasti  $\bigcirc$  e  $\bigcirc$ , in base agli indicatori nel menu, per eseguire le modifiche.
- 6. Selezionare il tasto  $\bigcirc$  per tornare al menu principale.

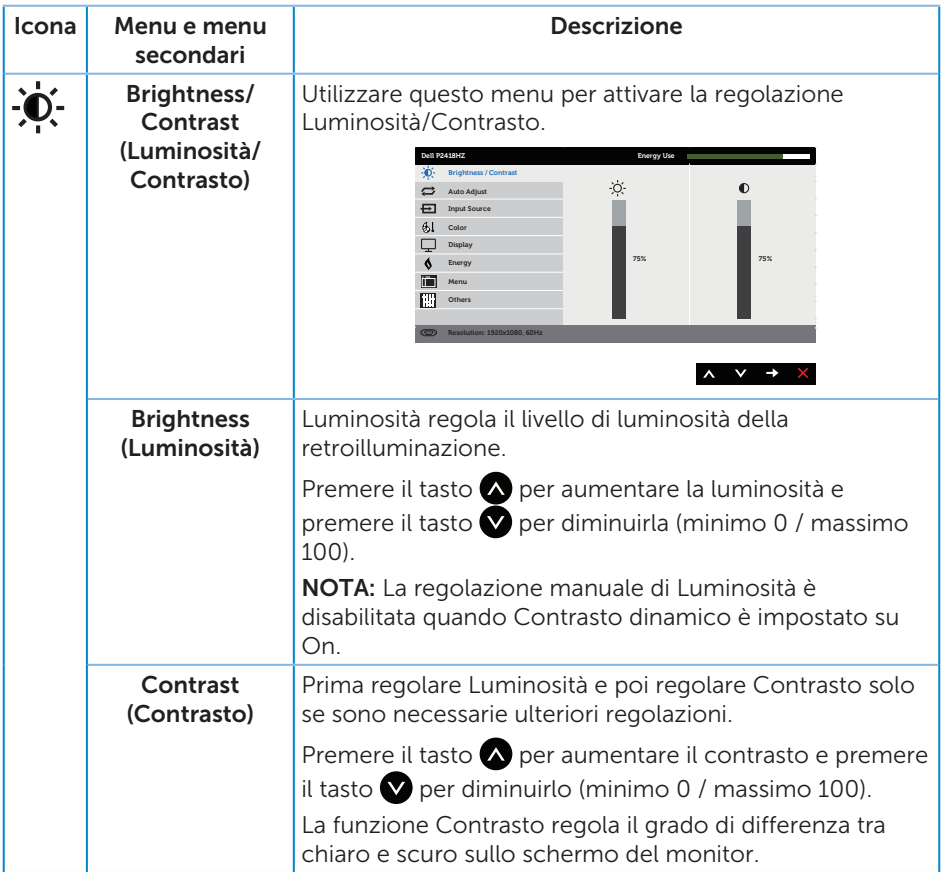

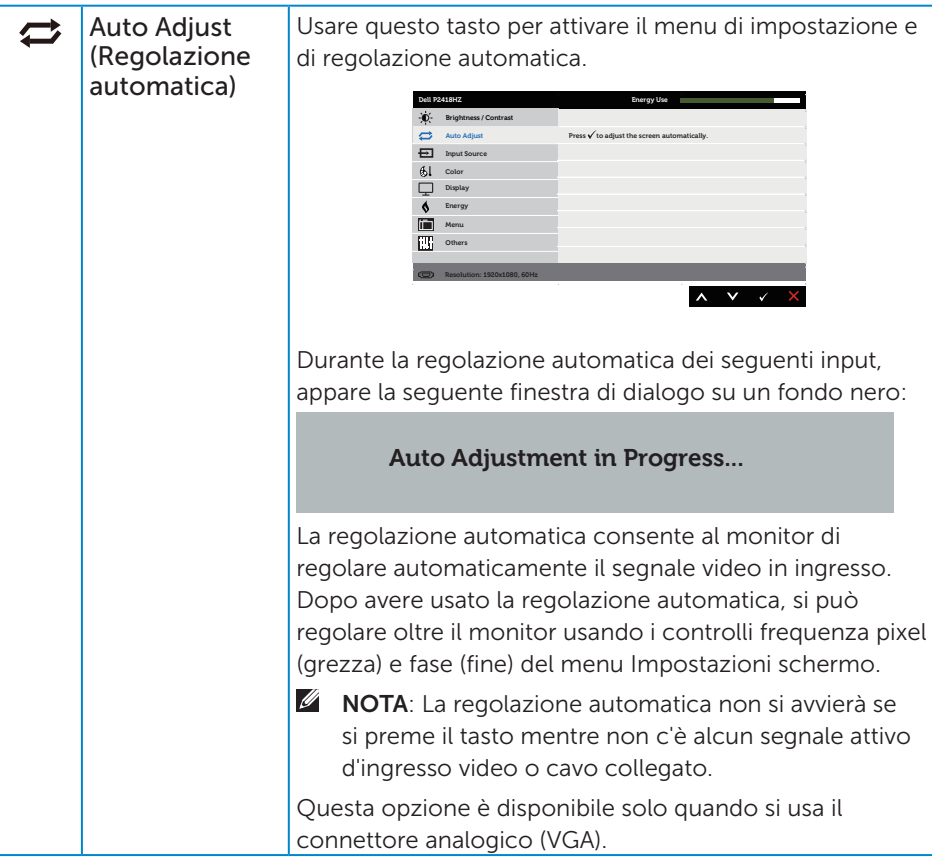

<span id="page-39-0"></span>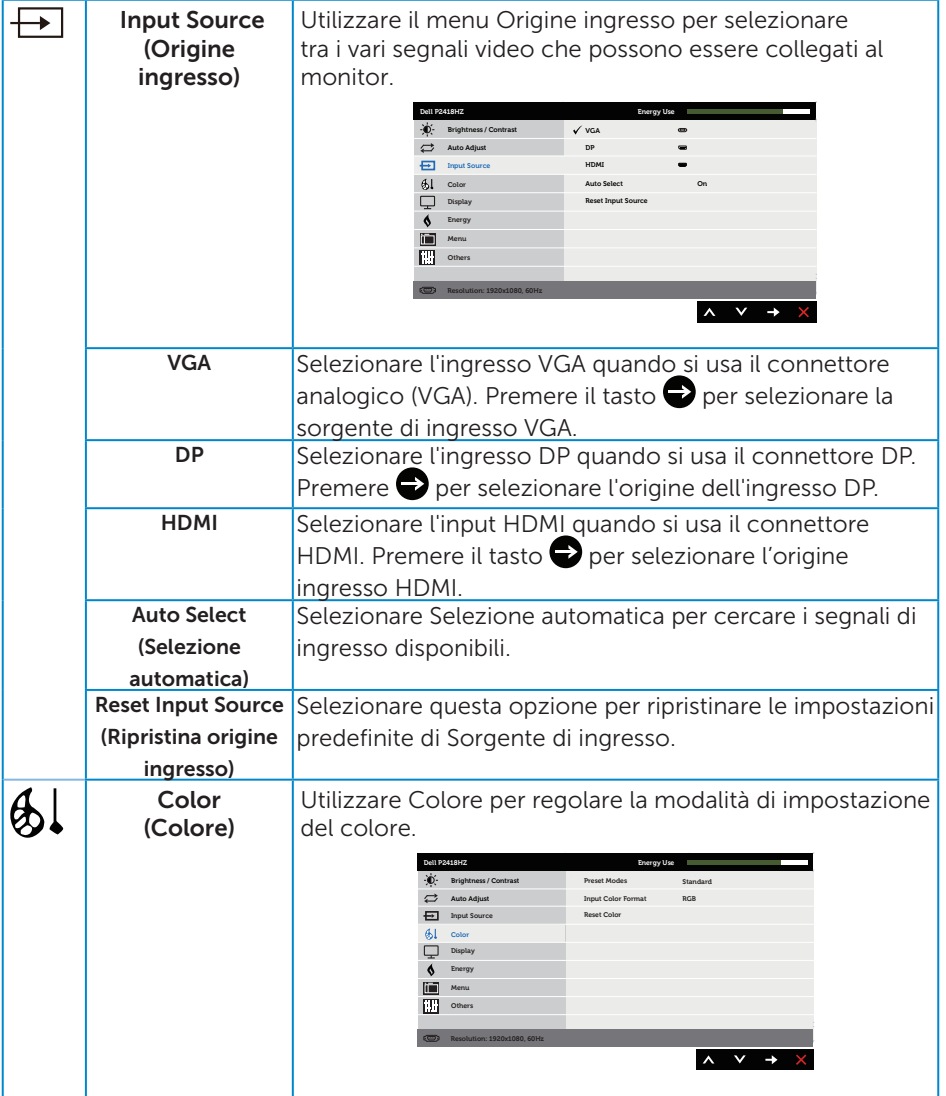

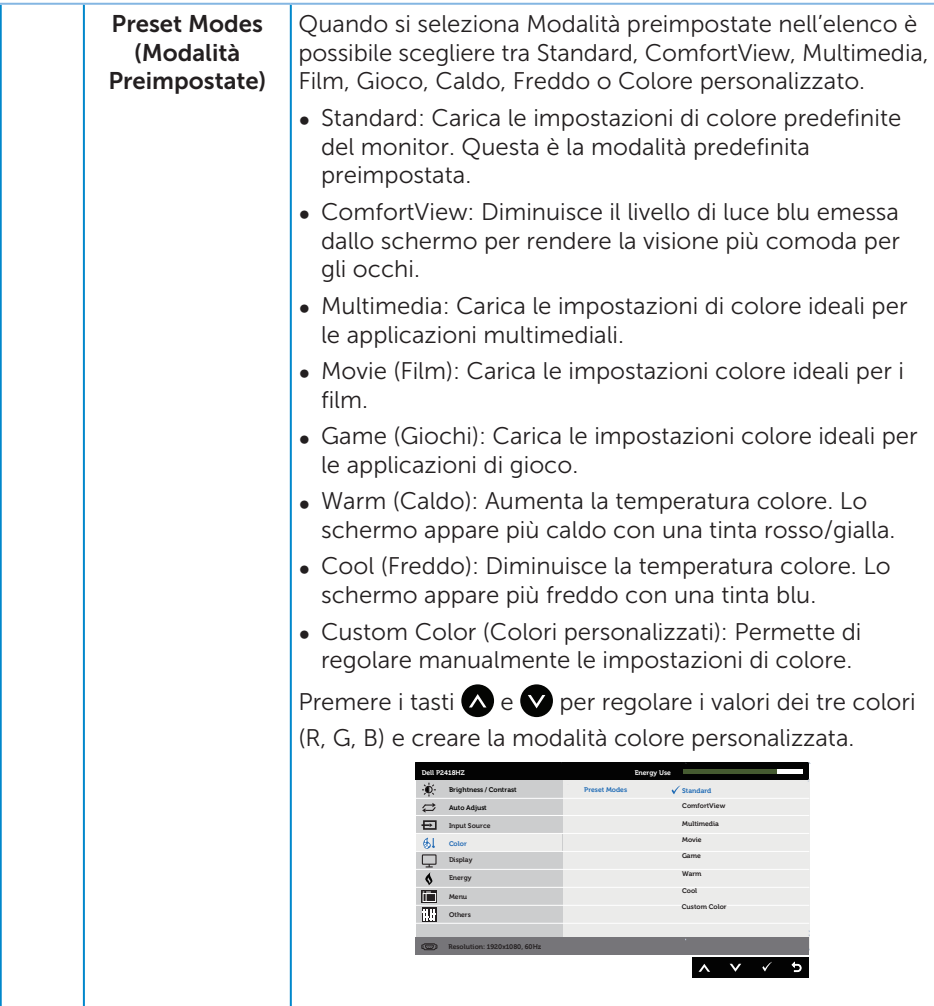

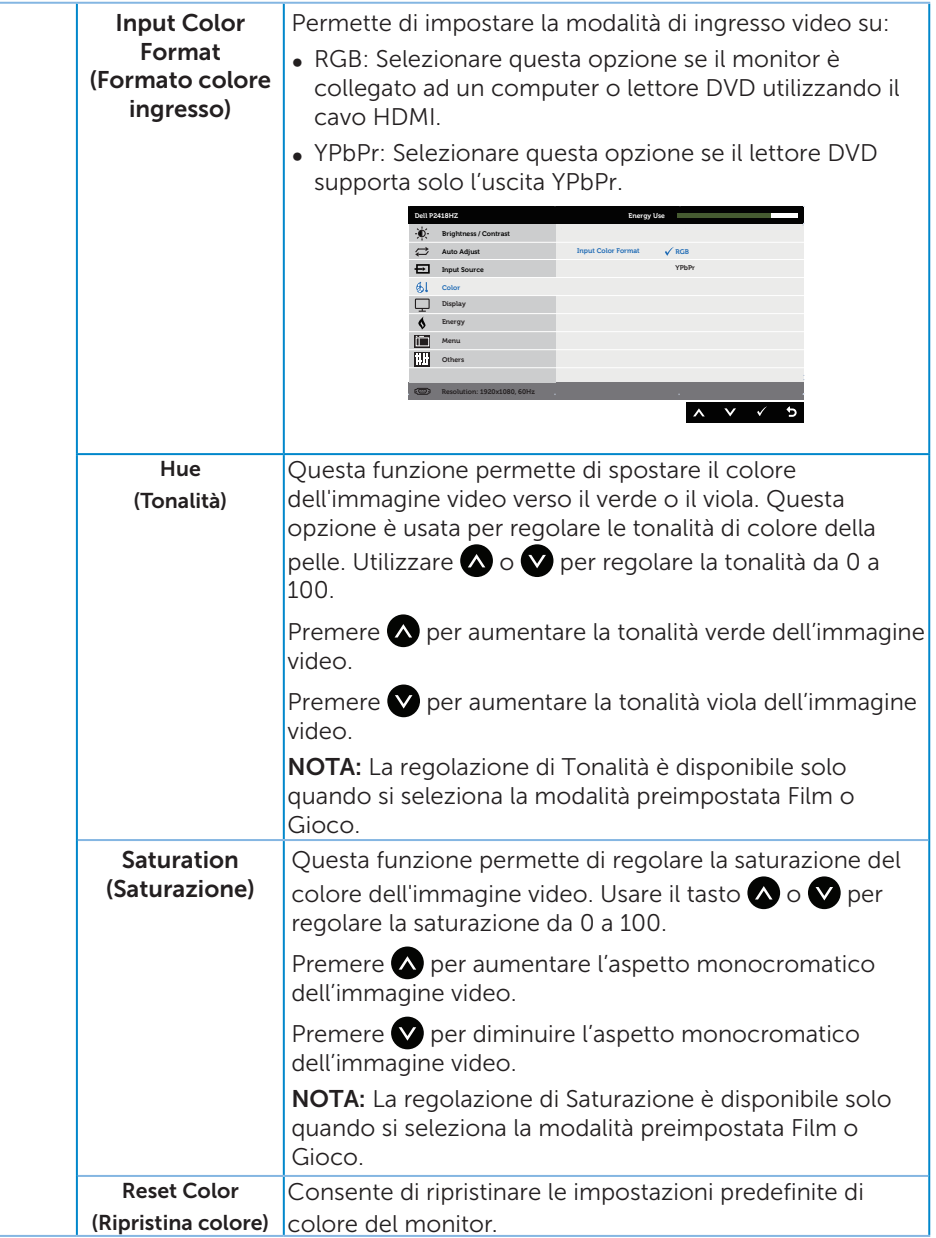

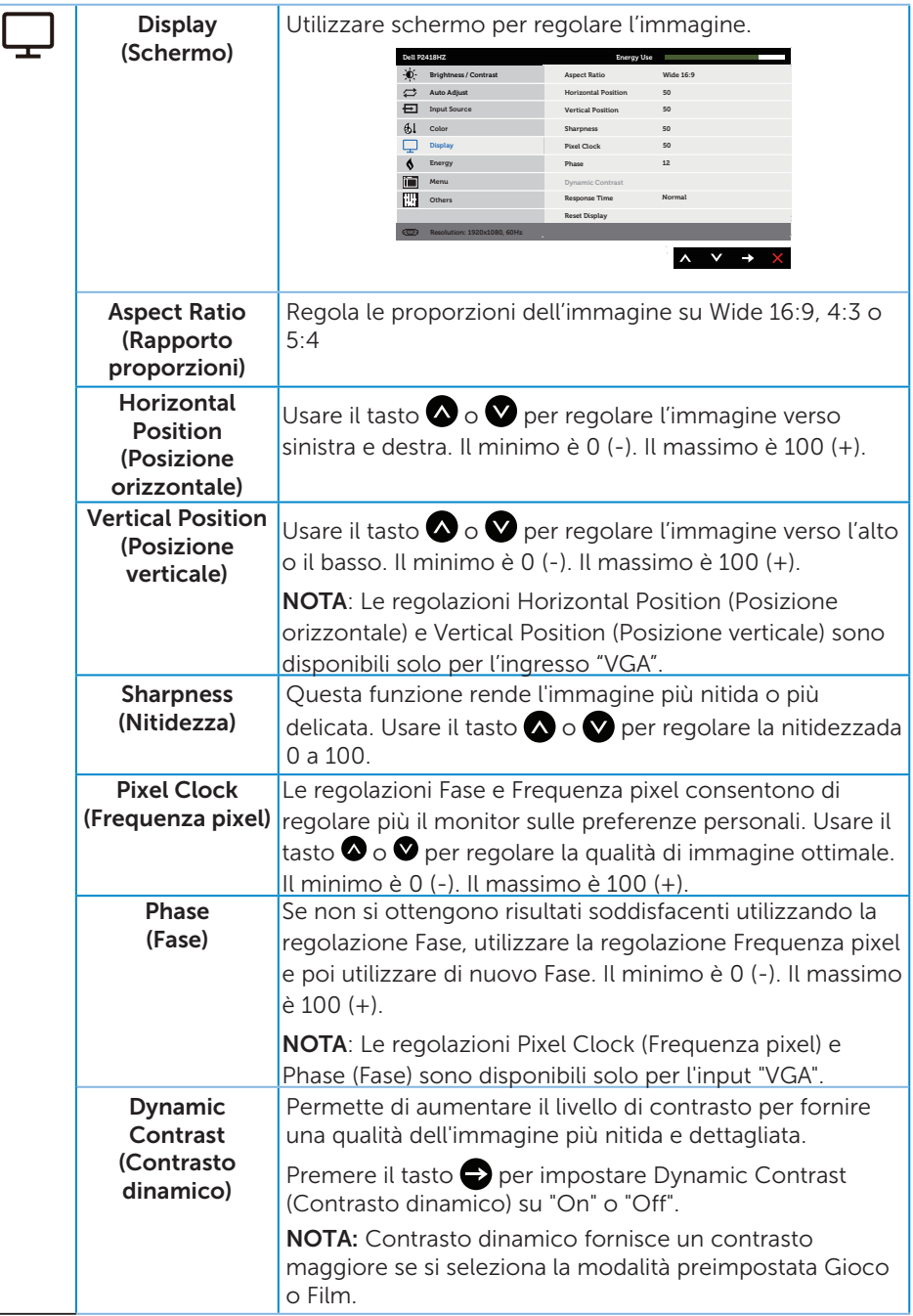

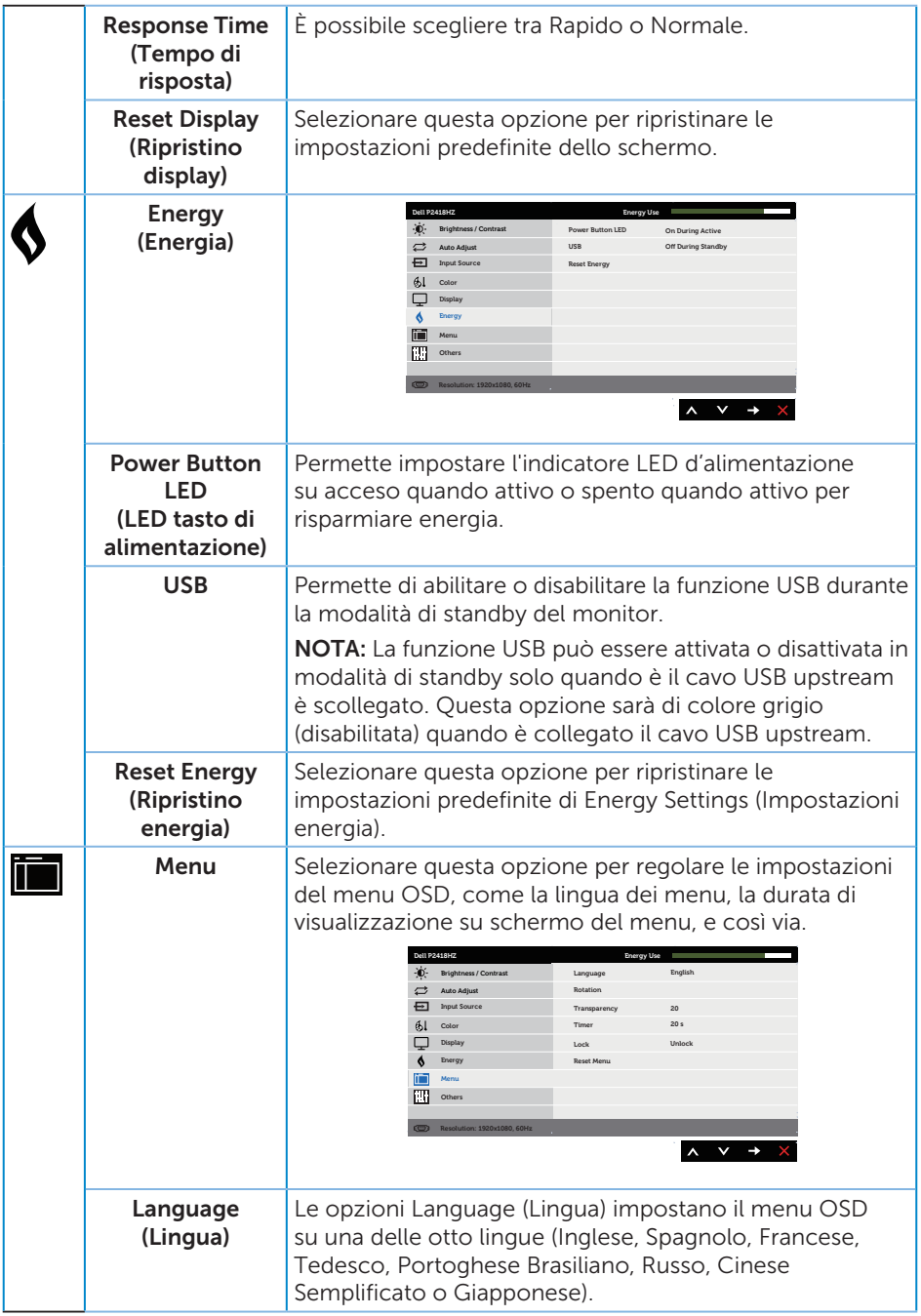

<span id="page-44-0"></span>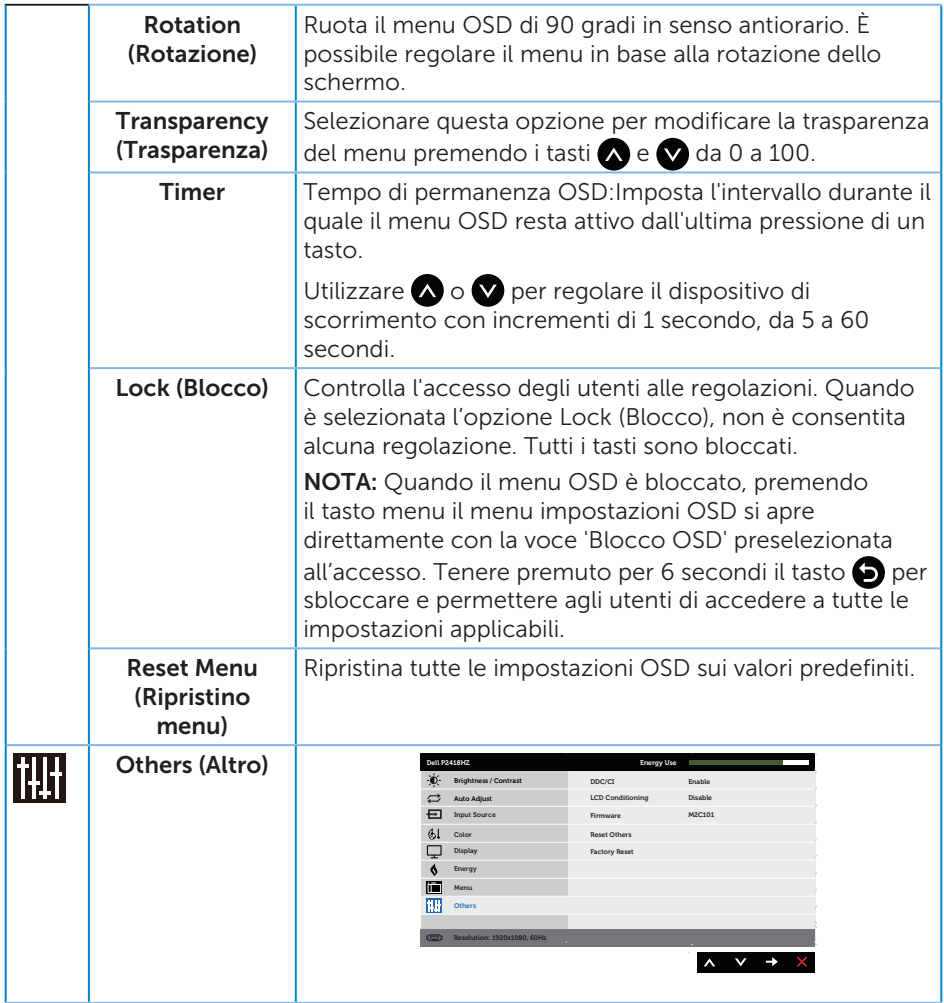

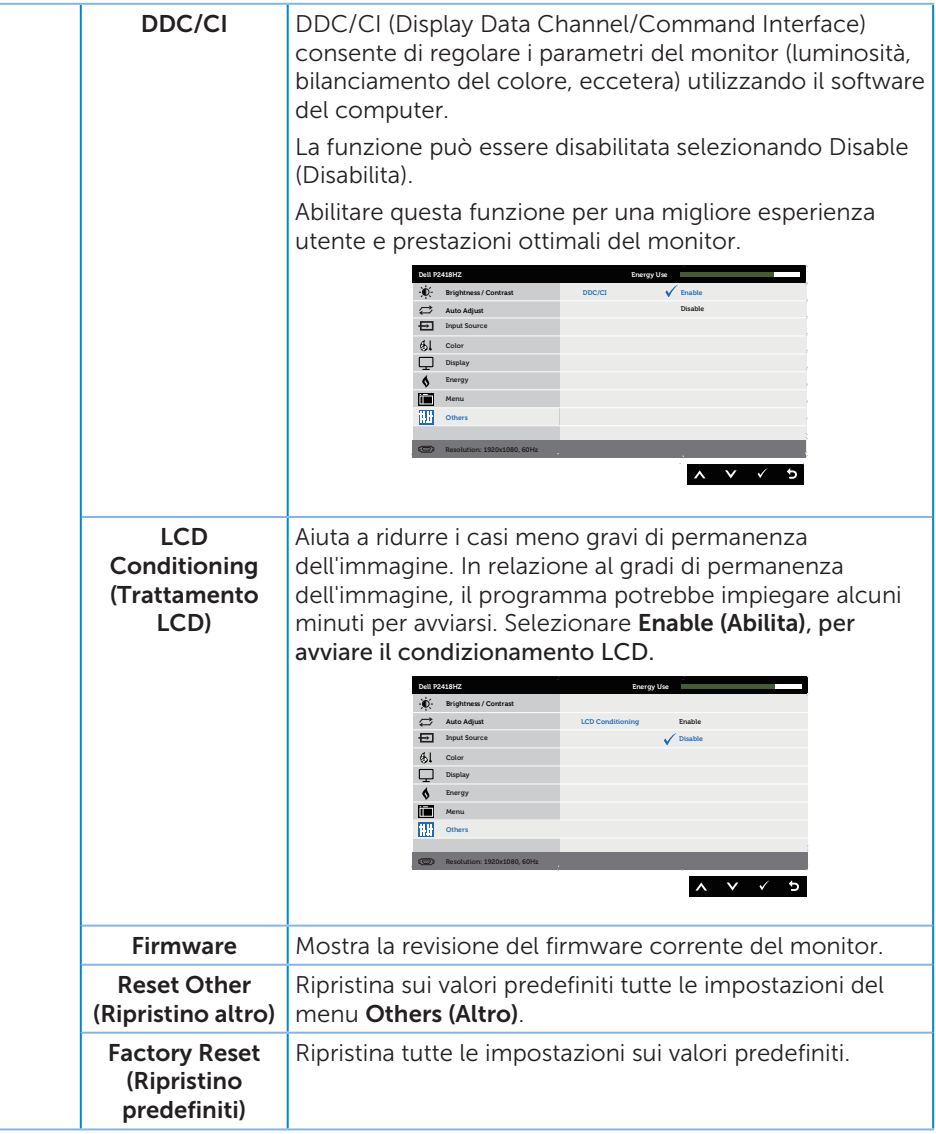

**NOTA:** Il monitor dispone di una funzione integrata per calibrare automaticamente la luminosità e compensare l'invecchiamento del LED.

#### Messaggi di avviso OSD

Quando la funzione Dynamic Contrast (Contrasto dinamico) è abilitata (nelle modalità preimpostate: Game (Gioco) o Movie (Film), la regolazione manuale della luminosità è disabilitata.

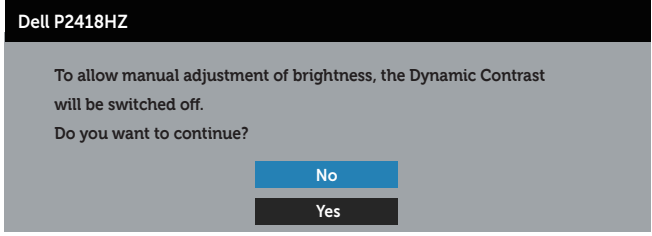

Se il monitor non supporta una determinata modalità di risoluzione, viene visualizzato il seguente messaggio:

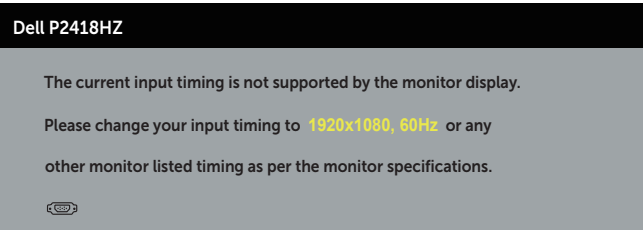

Questo significa che il monitor non può sincronizzarsi con il segnale che sta ricevendo dal computer. Fare riferimento a [Specifiche del monitor](#page-11-1) per informazioni sulla frequenza orizzontale e verticale consigliata per questo monitor. La modalità raccomandata è 1920 X 1080.

Il messaggio che segue appare prima che la funzione DDC/CI sia disabilitata.

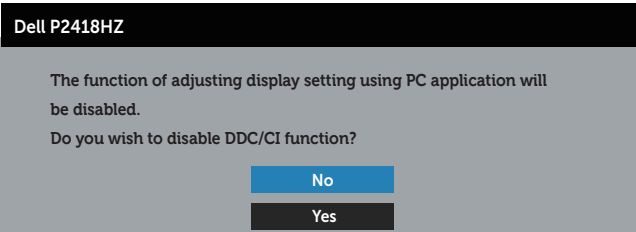

Quando il monitor accede alla Modalità Risparmio Energetico, appare il messaggio che segue:

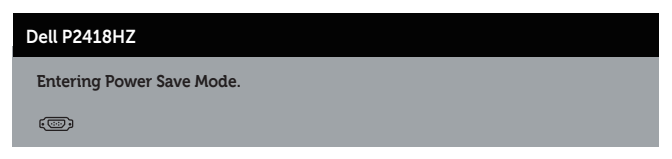

Se si preme un tasto diverso dal tasto di alimentazione, vengono visualizzati i seguenti messaggi, in base all'ingresso selezionato:

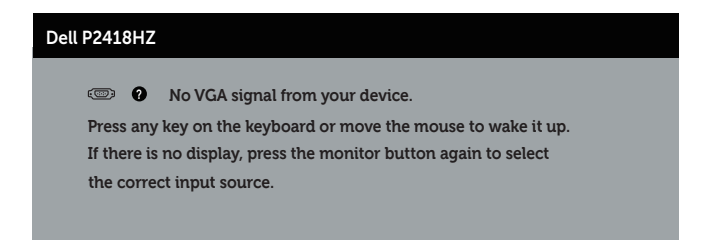

Se il cavo VGA, HDMI o DP non è collegato, è visualizzata una finestra di dialogo mobile come mostrato di seguito. Se lasciato in questo stato, il monitor accederà a Modalità risparmio energia dopo 4 minuti.

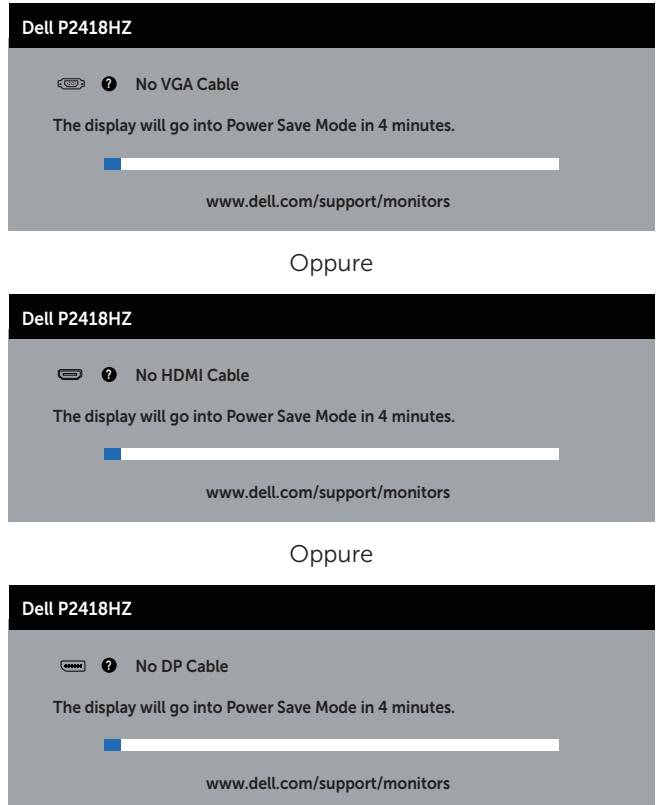

Fare riferimento a [Risoluzione dei problemi](#page-62-1) per altre informazioni.

### <span id="page-48-0"></span>Impostazione del monitor

#### Impostazione della risoluzione massima

Come si imposta la risoluzione massima del monitor:

Windows® 7Windows® 8 e Windows® 81

- 1. Solo per Windows 8 e Windows 8.1, selezionare il riquadro Desktop per passare al desktop classico.
- 2. Fare clic con il tasto destro sul desktop e fare clic su Risoluzione schermo.
- 3. Fare clic sull'elenco a discesa di Risoluzione schermo e selezionare 1920 x 1080.
- 4. Fare clic su OK.

In Windows® 10:

- 1. Fare clic con il tasto destro del mouse sul desktop e fare clic su Impostazioni schermo.
- 2. Fare clic su Impostazioni schermo avanzate.
- 3. Fare clic sull'elenco a discesa di Risoluzione e selezionare 1920 x 1080.
- 4. Fare clic su Applica.

Se tra le opzioni non si vede l'opzione 1920 x 1080, sarà necessario aggiornare il driver della scheda video. Completare una delle seguenti procedure, in base al proprio tipo di computer:

Se si dispone di un PC o notebook Dell:

Andare all'indirizzo [www.dell.com/support](http://www.dell.com/support), inserire il Service Tag del computer e scaricare il driver più aggiornato per la scheda video.

Se non si dispone di un computer Dell (notebook o PC):

- ∞ Andare al sito del supporto del proprio computer e scaricare i driver più aggiornati per la scheda video.
- ∞ Andare al sito della scheda video e scaricare i driver più aggiornati.

### <span id="page-49-0"></span>Uso della funzione di inclinazione, rotazione (sinistradestra) e di estensione verticale

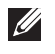

NOTA: Questo si applica a monitor con un supporto. Per l'utilizzo di un altro supporto, consultare la relativa guida del supporto per le istruzioni di installazione.

#### Inclinazione, rotazione (sinistra-destra)

Grazie al supporto, è possibile inclinare e ruotare (sinistra-destra) il monitor per ottenere l'angolo di visione più confortevole.

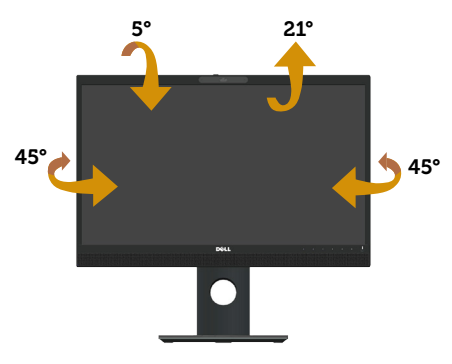

 $\mathbb Z$  NOTA: Il supporto è staccato quando il monitor è inviato dalla fabbrica.

#### <span id="page-49-1"></span>Estensione verticale

NOTA: Il supporto si estende verticalmente fino a 125 mm. La figura che segue illustra come estendere in verticale il supporto.

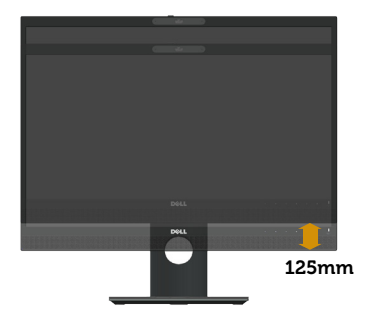

### Rotazione del monitor

Prima di ruotare il monitor, il monitor deve essere completamente esteso in verticale ([Estensione verticale](#page-49-1)) e completamente inclinato verso l'alto per evitare di colpire il bordo inferiore del monitor.

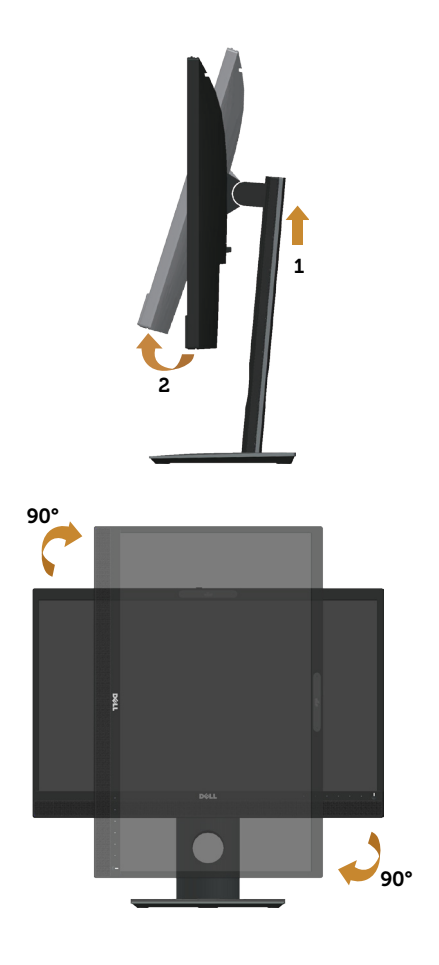

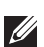

NOTA: Per utilizzare la funzione Rotazione dello schermo (Orizzontale o Verticale) con il computer Dell, è necessario un driver aggiornato per la scheda video che non è incluso con questo monitor. Per scaricare il driver video, andare all'indirizzo www.dell.com/support e nella sezione Scarica cercare Driver video per trovare gli aggiornamenti più recenti dei driver.

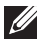

NOTA: In Modalità Verticale si potrebbe notare il degrado delle prestazioni con applicazioni che usando intensamente le risorse del computer (giochi 3D, eccetera).

#### Regolazione delle impostazioni di rotazione dello schermo del sistema

Dopo avere ruotato il monitor, è necessario completare la procedura che segue per regolare le impostazioni di rotazione dello schermo del sistema.

<span id="page-51-0"></span>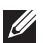

 $\mathbb Z$  NOTA: Se si utilizza il monitor con un computer non Dell, è necessario andare al sito dei driver della scheda video, o al sito del produttore del computer per informazioni su come ruotare i "contenuti" dello schermo.

Regolazione delle impostazioni di rotazione dello schermo:

- 1. Fare clic col tasto destro del mouse sul desktop e fare clic su **Properties** (Proprietà).
- 2. Selezionare la scheda Settings (Impostazioni) e fare clic su Advanced (Avanzate).
- 3. Se si possiede una scheda video ATI, selezionare la scheda Rotation (Rotazione) ed impostare la rotazione preferita.
- 4. Se si possiede una scheda video nVidia, fare clic sulla scheda nVidia, nella colonna di sinistra selezionare NVRotate, quindi selezionare la rotazione preferita.
- 5. Se si possiede una scheda video Intel®, selezionare la scheda Intel, fare clic su Graphic Properties (Proprietà grafica), selezionare la scheda Rotation (Rotazione), quindi impostare la rotazione preferita.

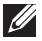

NOTA: Se non si vede l'opzione di rotazione, oppure se non funziona correttamente, andare all'indirizzo www.dell.com/support e scaricare il driver più recente per la scheda video.

### Funzionamento del copriobiettivo webcam

Far scorrere il copriobiettivo verso sinistra: Si scopre la webcam.

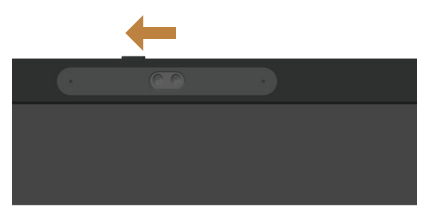

Far scorrere il copriobiettivo verso destra: Si copre la webcam.

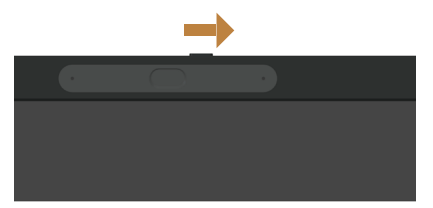

### Installazione del driver IR Camera del monitor

Inserire il disco driver nell'unità ottica del computer. Se il computer non dispone di unità ottica ed è dotato solo di porte USB, è possibile utilizzare una unità ottica esterna collegata al computer utilizzando un cavo USB. Attendere che il caricamento automatico del disco. In caso contrario, aprire il file CD, facendo clic su CDBrowse. exe, quindi fare clic su Install IR Camera Driver.

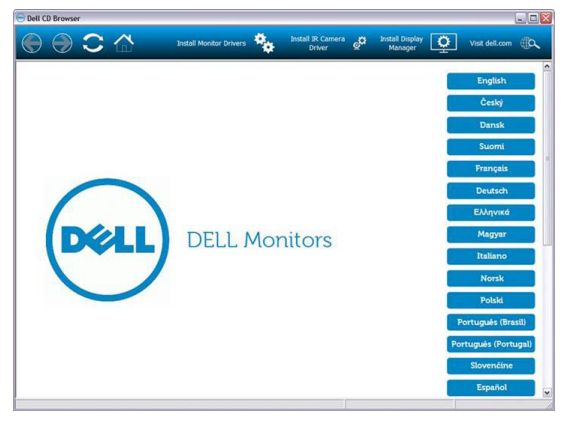

Si passerà direttamente all'interfaccia di installazione Realtek PC Camera. Attendere durante l'esecuzione automatica del programma di installazione.

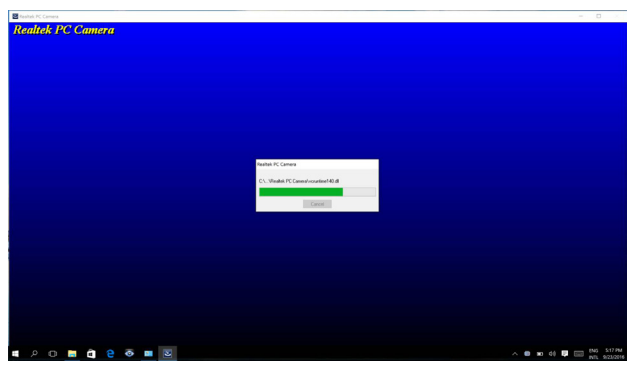

Al termine dell'installazione, rimuovere il disco e riavviare il computer, se necessario.

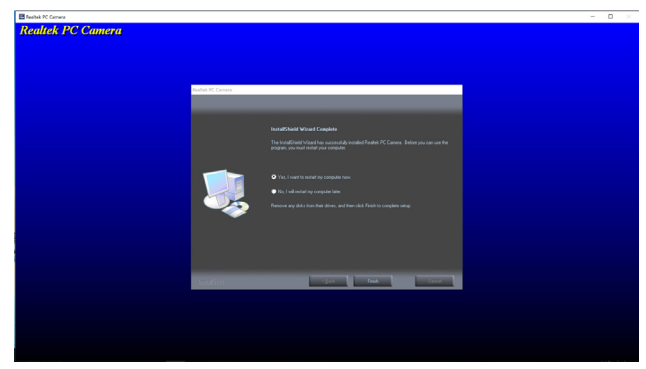

### <span id="page-53-0"></span>Configurazione di Windows Hello

In Windows® 10:

Fare clic sul menu di avvio di Windows, quindi fare clic su Settings (Impostazioni).

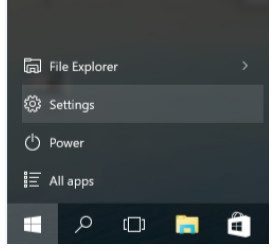

#### Fare clic su Accounts (Account).

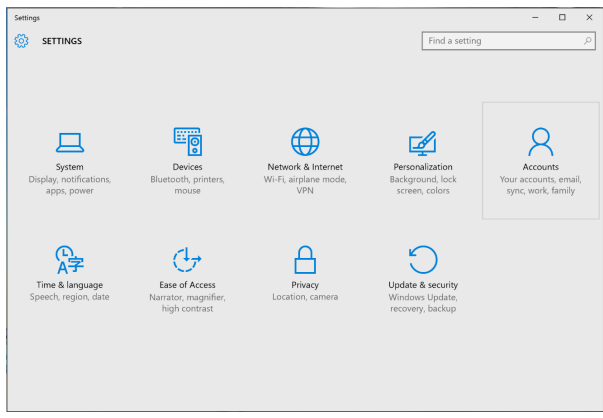

Fare clic su Sign-in options (Opzioni di accesso). È necessario impostare un PIN prima di poter eseguire la registrazione su Windows Hello.

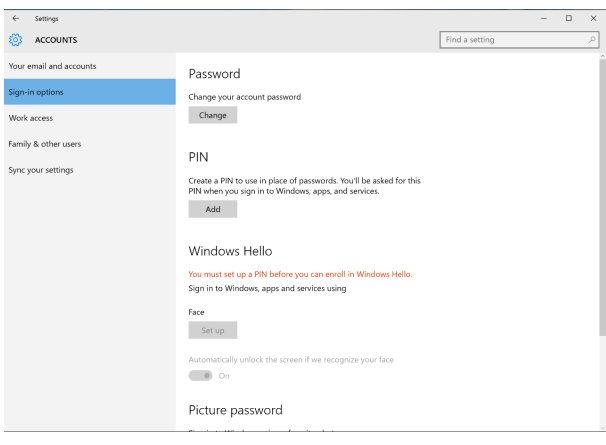

Fare clic su Add (Aggiungi) sotto PIN quindi premere il tasto Invio per accedere a Set up a PIN (Impostazione PIN). Inserire il codice nei campi Nuovo PIN e Conferma PIN, quindi fare clic su OK.

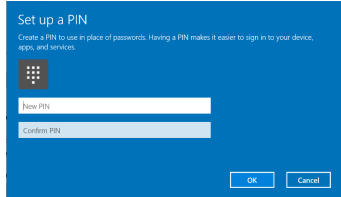

Una volta portata a termine la procedura, le opzioni per configurare Windows Hello saranno sbloccate. Fare clic su Set up (Configura) sotto Windows Hello quindi premere il tasto Invio per accedere a Windows Hello setup (Configurazione Windows Hello).

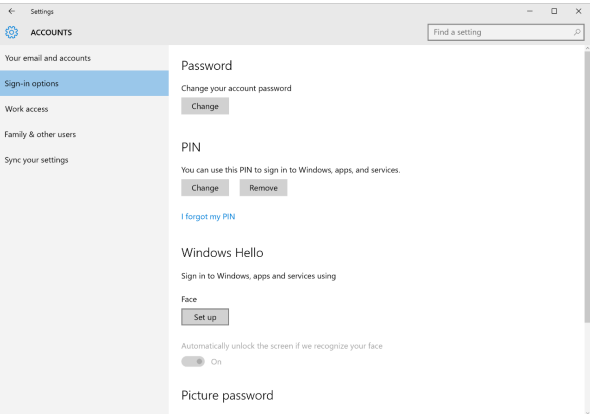

È visualizzato il messaggio che segue, fare clic su Get started (Avvia).

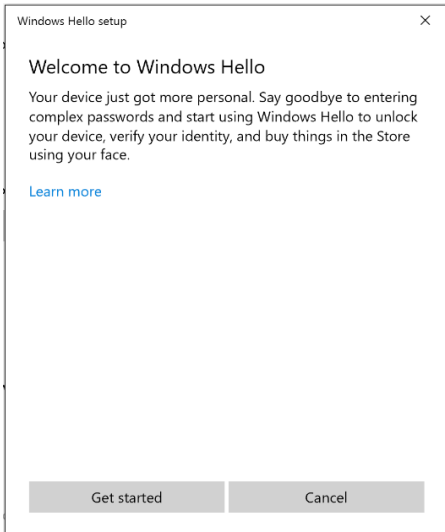

Continuare a guardare direttamente lo schermo e mettersi in modo tale che il tuo viso sia al centro della cornice che appare sullo schermo. La webcam inizierà quindi a registrare il viso.

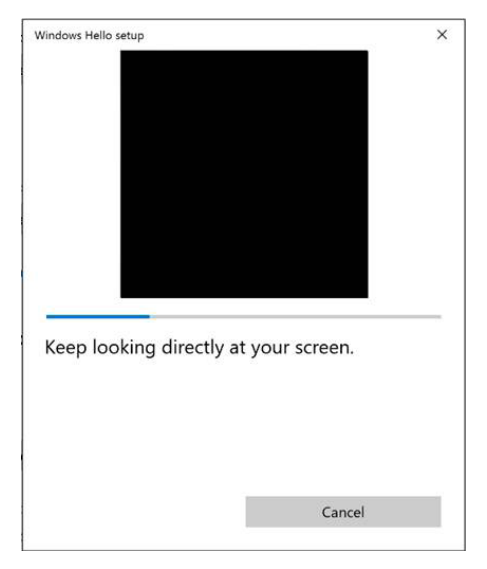

Quando è visualizzato il messaggio che segue, fare clic su Close (Chiudi) per uscire da Windows Hello setup (Configurazione Windows Hello).

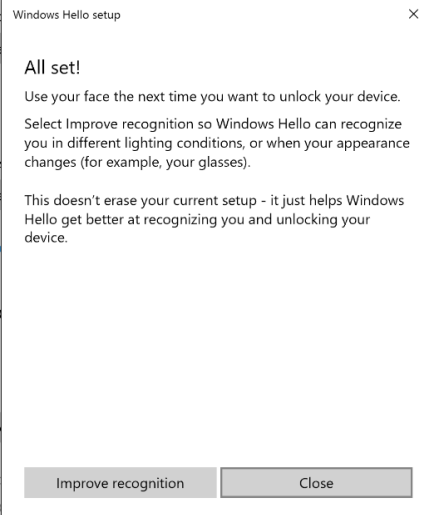

Dopo avere eseguito la configurazione, si ha a disposizione un'altra opzione per migliorare il riconoscimento. Fare clic su Improve recognition (Migliora riconoscimento), se necessario.

#### <span id="page-56-0"></span>Impostazione della webcam del monitor come predefinita

Quando si utilizza un notebook con webcam integrata per collegare questo monitor, nell'interfaccia Gestione periferiche è possibile trovare la webcam integrata del notebook e la webcam monitor. Di norma sono in abilitate e l'impostazione predefinita utilizza la webcam integrata del notebook.

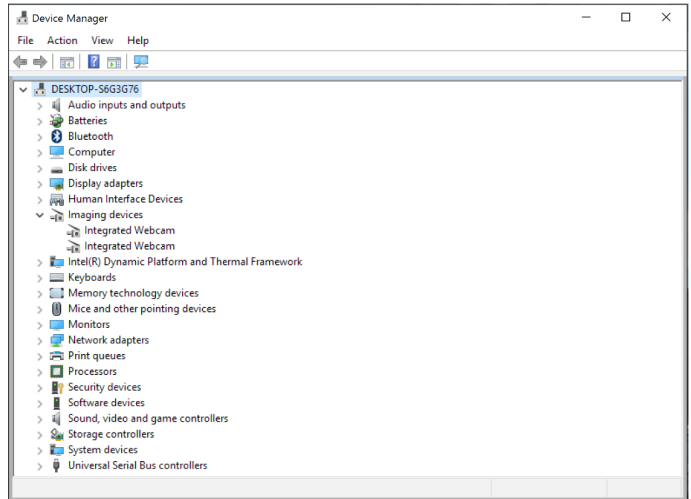

Se si vuole impostare la webcam del monitor come predefinita, è necessario disabilitare la webcam integrata del notebook. Attenersi alle istruzioni che seguono per identificare la webcam integrata del notebook e disattivarla:

Fare clic col tasto destro del mouse su Integrated Webcam (Webcam integrata), quindi fare clic su Properties (Proprietà) per aprire Integrated Webcam Properties (Proprietà webcam integrata).

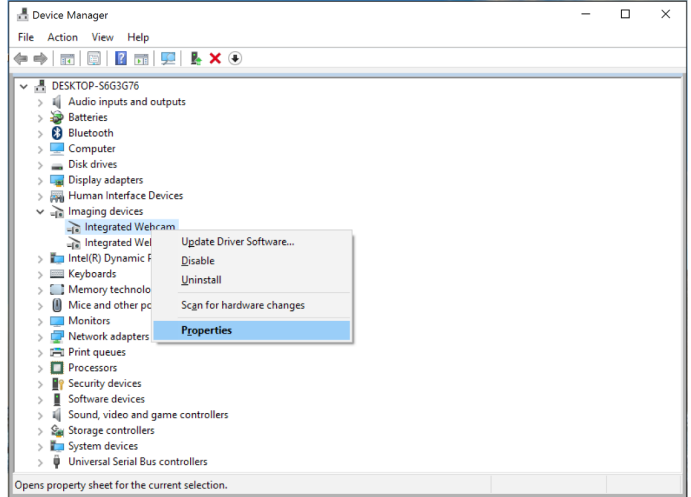

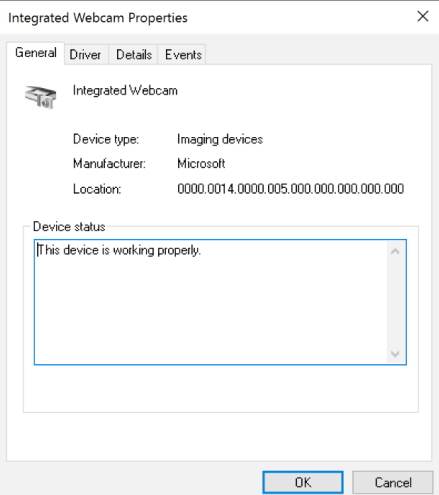

Fare clic su Details > Property (Dettagli > Proprietà) e selezionare Hardware Ids (ID hardware).

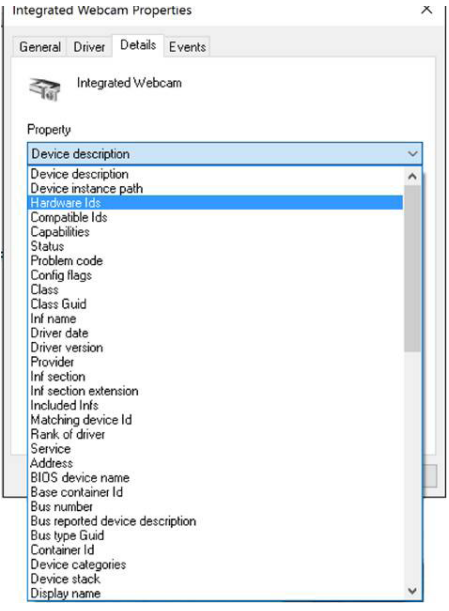

Il riquadro Value (Valore) mostrerà il dettaglio ID hardware di questa webcam integrata. L'ID hardware della webcam integrata del notebook e della webcam del monitor sono diversi. Per P2418HZ, l'ID hardware della webcam del monitor è come quello mostrato di seguito:

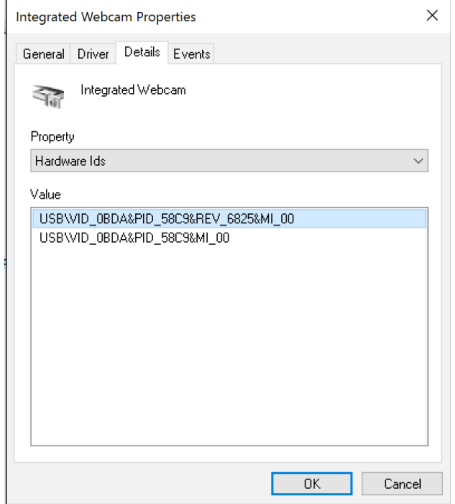

Fare clic col tasto destro del mouse sulla Integrated Webcam (Webcam integrata) che ha un ID hardware diverso da quello della webcam del monitor P2418HZ, quindi fare clic su Disable (Disabilita).

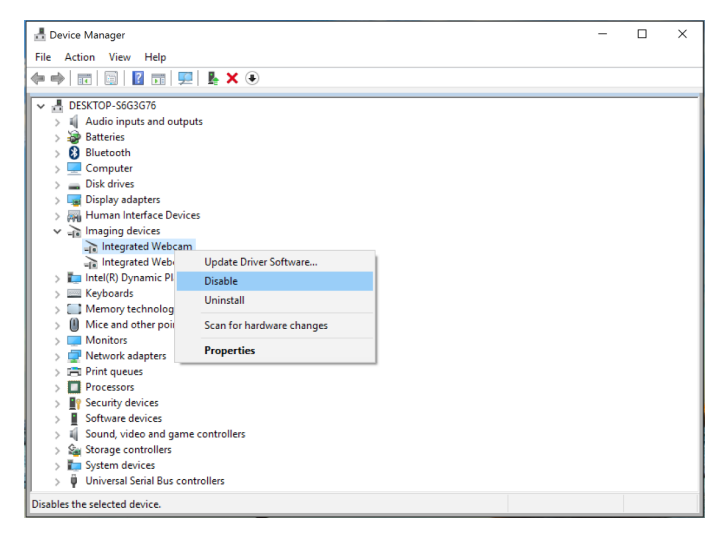

<span id="page-59-0"></span>È visualizzato il messaggio che segue:

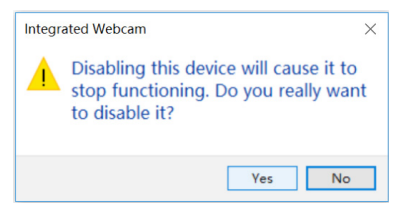

Fare clic su Yes (Sì). Adesso la webcam del notebook è disabilitata e la webcam del monitor sarà utilizzata come predefinita. Riavviare il notebook.

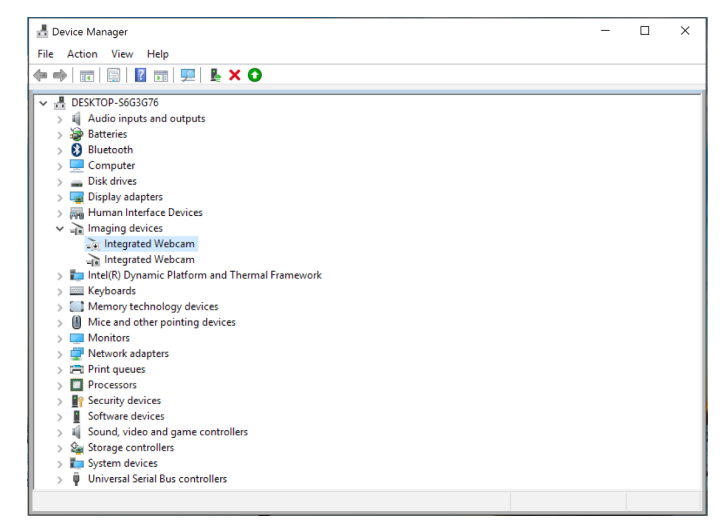

### Impostazione degli altoparlanti del monitor come predefiniti

Quando il computer è collegato a più altoparlanti, attenersi alle istruzioni che seguono se si vogliono impostare come predefiniti gli altoparlanti del monitor:

Fare clic col tasto destro del mouse su **Volume** nell'area di notifica della barra delle applicazioni di Windows.

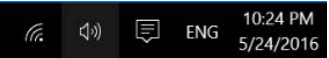

Fare clic su Playback devices (Dispositivi di riproduzione) quindi premere il tasto Enter (Invio) per accedere all'interfaccia d'impostazione Sound (Audio).

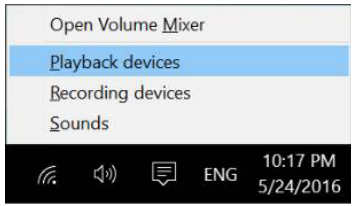

Se dal monitor al computer è collegato solo il cavo HDMI o DP, nell'interfaccia d'impostazione Sound (Audio) sarà visualizzato un solo altoparlante denominato DELL P2418HZ.

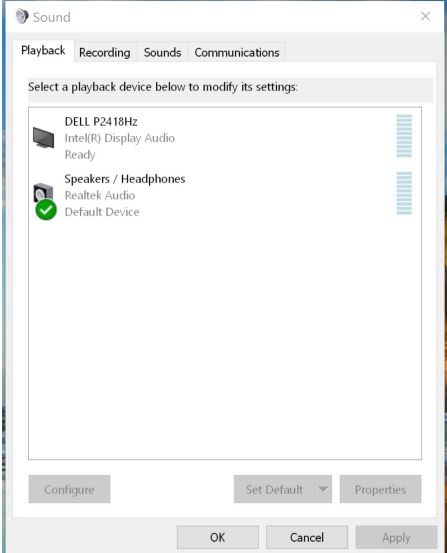

Fare clic su DELL P2418HZ, quindi fare clic su Set Default (Imposta predefinito), l'altoparlante del monitor sarà utilizzato come predefinito.

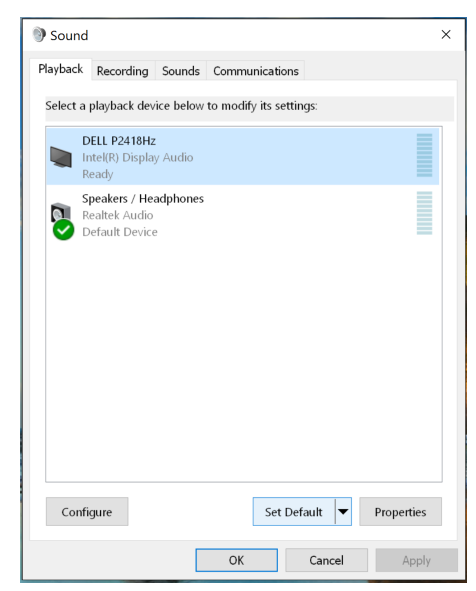

Fare clic su OK per uscire dall'impostazione Sound (Audio).

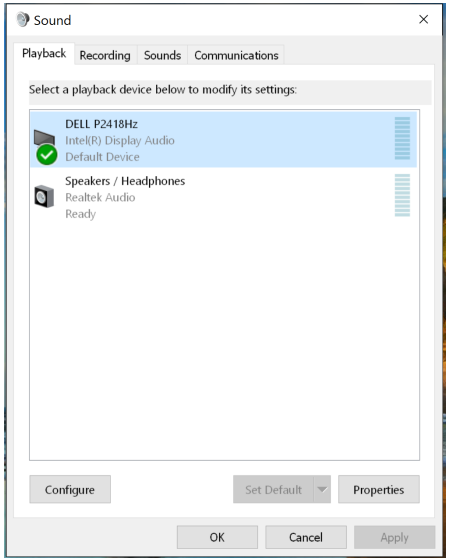

Se dal monitor al computer sono collegati il cavo USB ed il cavo HDMI o DP, nell'interfaccia d'impostazione Sound (Audio) saranno visualizzati due altoparlanti denominati rispettivamente DELL P2418HZ e P2418HZ. La differenza tra DELL P2418HZ e P2418HZ sta solo nell'origine del segnale. È possibile sceglierne uno qualsiasi da impostare come predefinito, l'altoparlante del monitor sarà utilizzato come predefinito.

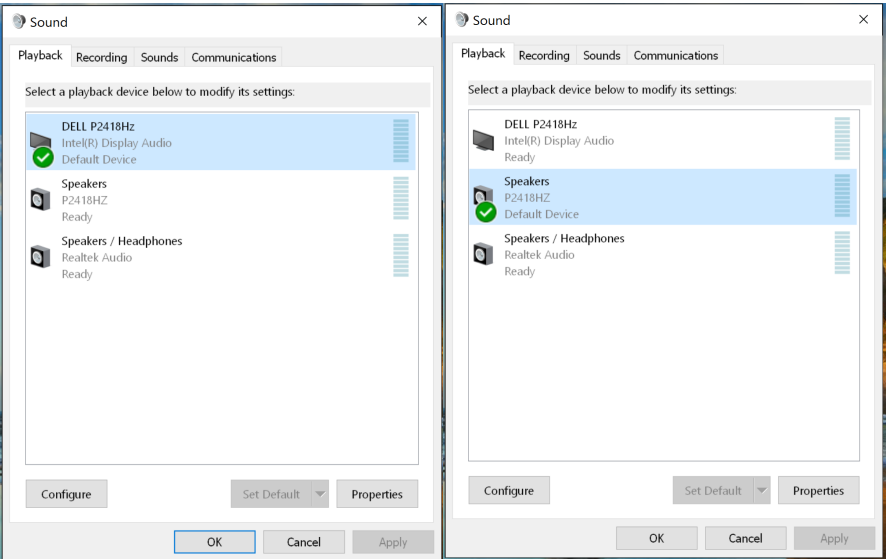

### <span id="page-62-1"></span><span id="page-62-0"></span>Risoluzione dei problemi

A AVVISO: Osservare le [Istruzioni per la sicurezza](#page-70-2) prima di iniziare una qualsiasi delle procedure di questa sezione.

### **Diagnostica**

Il monitor offre una funzione di diagnostica che consente di verificare se il monitor funziona correttamente. Se il collegamento tra monitor e computer è stato eseguito correttamente, ma lo schermo è scuro, eseguire la procedura di diagnostica attenendosi alle seguenti procedure:

- 1. Spegnere computer e monitor.
- 2. Scollegare tutti i cavi video dal monitor. In tal modo, il computer non viene coinvolto.
- 3. Accendere il monitor.

Se il monitor funziona correttamente, rileva l'assenza di segnale e appare uno dei seguenti messaggi. In modalità di diagnostica, il LED di alimentazione rimane di colore bianco.

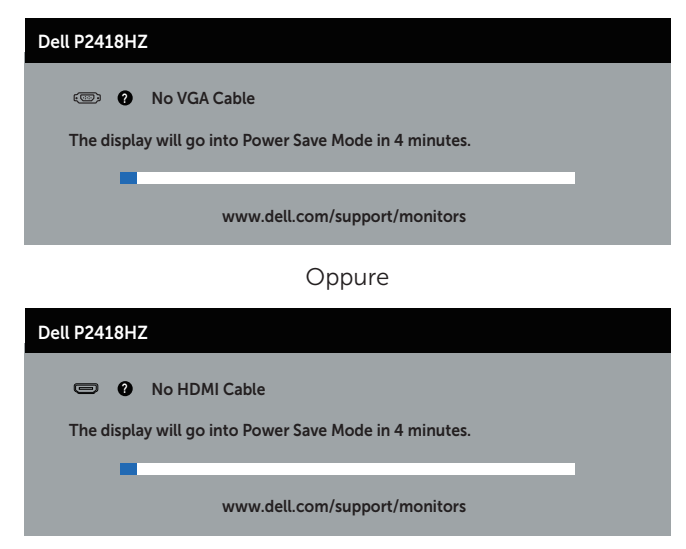

Oppure

![](_page_63_Picture_0.jpeg)

![](_page_63_Picture_1.jpeg)

NOTA: Questa finestra di dialogo appare anche durante le normali operazioni di sistema se il cavo video è scollegato oppure danneggiato.

4. Spegnere il monitor e collegare di nuovo il cavo video; accendere di nuovo computer e monitor.

Se il monitor rimane vuoto dopo avere ricollegato i cavi, controllare il controller video ed il computer.

### <span id="page-64-0"></span>Diagnostica integrata

Il monitor ha uno strumento integrato di diagnostica che aiuta a determinare se l'anomalia dello schermo che si sta verificando è un problema inerente al monitor, oppure al computer e alla scheda video.

![](_page_64_Picture_2.jpeg)

NOTA: La diagnostica integrata può essere eseguita solo quando il cavo video è scollegato ed il monitor è in *Modalità di diagnostica*.

![](_page_64_Figure_4.jpeg)

Per eseguire la diagnostica integrata:

- 1. Verificare che lo schermo sia pulito (niente polvere sulla superficie dello schermo).
- 2. Scollegare i cavi video dalla parte posteriore del computer o del monitor. Il monitor entra in modalità di diagnostica.
- **3.** Tenere premuto per 5 secondi il **Tasto 3** del pannello frontale. Appare una schermata grigia.
- 4. Ricercare con attenzione le anomalie sullo schermo.
- 5. Premere di nuovo il tasto 3 pannello frontale. Il colore dello schermo cambia in rosso.
- 6. Ricercare le anomalie sullo schermo.
- 7. Ripetere le istruzioni dei punti 5 e 6 per controllare lo schermo con schermate di colore verde, blu, bianco e testo.

Il test è completato quando appare la schermata di testo. Per uscire, premere di nuovo il tasto 3.

Se non vengono rilevate anomalie sullo schermo dopo l'uso dello strumento di diagnostica interna, il monitor è funzionante. Controllare la scheda video e il computer.

### <span id="page-65-0"></span>Problemi comuni

La tabella che segue contiene informazioni generali sui problemi comuni del monitor che si potrebbero riscontrare e loro relative soluzioni:

![](_page_65_Picture_242.jpeg)

![](_page_66_Picture_272.jpeg)

# <span id="page-67-0"></span>Problemi specifici del prodotto

![](_page_67_Picture_134.jpeg)

### <span id="page-68-1"></span><span id="page-68-0"></span>Problemi specifici USB (Universal Serial Bus)

![](_page_68_Picture_231.jpeg)

### Problemi specifici di Microsoft® Skype for Business®

![](_page_68_Picture_232.jpeg)

![](_page_69_Picture_40.jpeg)

più lontano possibile dalla porta USB 3.0.

# <span id="page-70-0"></span>Appendice

#### <span id="page-70-2"></span>AVVISO: Istruzioni per la sicurezza

![](_page_70_Picture_2.jpeg)

A AVVISO: L'utilizzo dei controlli, delle regolazioni o delle procedure in modo diverso da quello specificato in questo documento può esporre a scosse elettriche, pericoli elettrici e/o pericoli meccanici.

Fare riferimento a *Informazioni sulla sicurezza, ambientali e di carattere regolamentare (SERI)* per informazioni sulle istruzioni per la sicurezza.

### Dichiarazione FCC (solo Stati Uniti) ed altre informazioni sulle normative

Per l'avviso FCC ed altre informazioni sulle normative, fare riferimento al sito sulla conformità alle normative all'indirizzo [www.dell.com/regulatory\\_compliance.](http://www.dell.com/regulatory_compliance)

### <span id="page-70-1"></span>Contattare Dell

Per mettersi in contatto con Dell per le vendite, il supporto tecnico o l'assistenza clienti:

- 1. Andare al sito: [www.dell.com/](http://www.dell.com/contactdell)contactdell
- 2. Verificare il proprio paese o la zona nel menu a discesa Scelta Paese/Zona in basso nella pagina.
- 3. Selezionare il collegamento al servizio o all'assistenza adeguata in base alle proprie necessità, oppure scegliere il metodo più comodo per voi per contattare Dell. Dell fornisce diversi tipi di supporto e di servizi in linea e telefonici. La disponibilità varia in base ai paesi ed ai prodotti, ed alcuni servizi potrebbero non essere disponibili nella propria zona.

![](_page_70_Picture_12.jpeg)

NOTA: Se non si ha una connessione ad Internet attiva, le informazioni di contatti si possono trovare sulla fattura d'acquisto, sulla bolla d'accompagnamento del prodotto oppure nel catalogo dei prodotti Dell.